# 商談マッチングシステム「Food Biz Kyushu(フードビズ九州」 利用マニュアル(バイヤー向け)

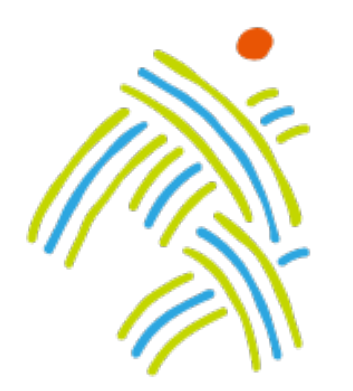

# 食の豊かさ真の価値 Food Biz Kyushu

※2023年 10月に、サイトトップページをリニューアルしました

第 3 版 2023. 10

# INDEX

- 1. ユーザ登録
- 2. 基本情報の追加
- 3. 商談を申し込む場合
- 3-1. 商談申し込み
- 3-2. 商談日程·商談方法 選択
- 3-3. 商談終了
- 4. 商談を申し込まれた場合
- 4-1. 商談可否の承認
- 4-2. 商談日程·商談方法 候補作成
- 4-3. 商談終了
- 5.問合せをする場合
- 6.問合せを受けた場合
- 7. マイページ
- 7-1. マイページトップ
- 7-2. 問合せ管理
- 7-3. 商談管理
- 7-4. 商談詳細画面
- 7-5. 商談専用チャット
- 8.イベント管理
- 8-1.イベント管理画面
- 8-2.イベントの作成
- 8-3.商談スケジュール登録
- 8-4.営業の承認
- 8-5.承認後について
- 8-6.過去イベントのコピーについて

(1) 事務局からご案内する会員登録URLからメールアドレスを入力し会員登録の申請(仮登録)を行います。

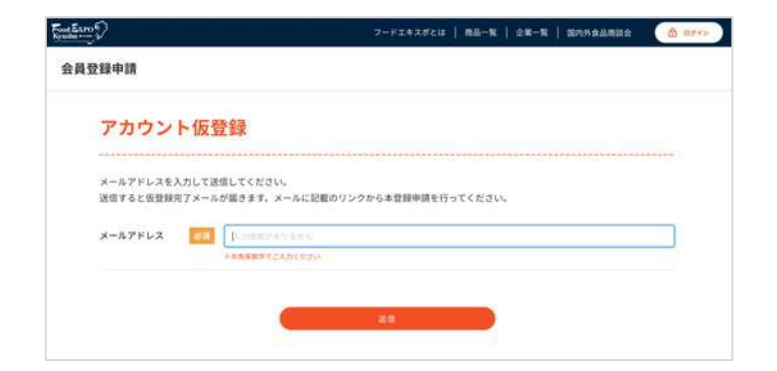

(2) 受信メール本文内のリンクをクリックし、会員申請のための情報入力へ進みます。

仮登録完了メール

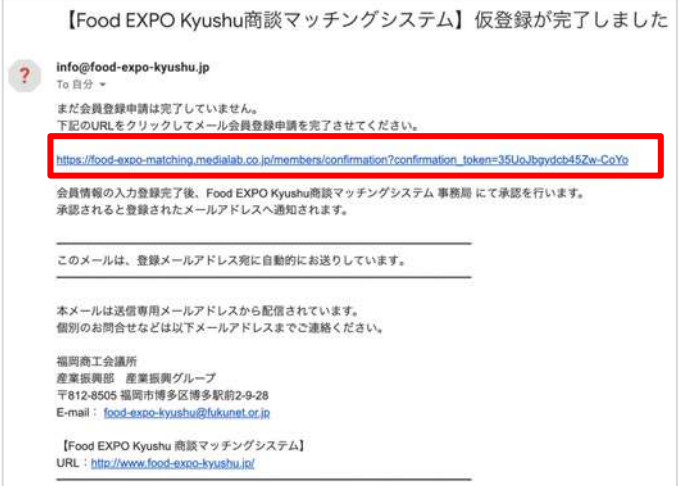

#### (3) 画面にそって情報を入力してください。

- ① 利用機能では「バイヤー」を選択してください。
- ② 担当者情報(お名前、役職、電話番号など)
- ③ 企業情報(企業名、業種、住所など)

※「①利用機能」はあとから変更できませんので、ご注意ください。 ②③はログイン後に情報を変更することができます。

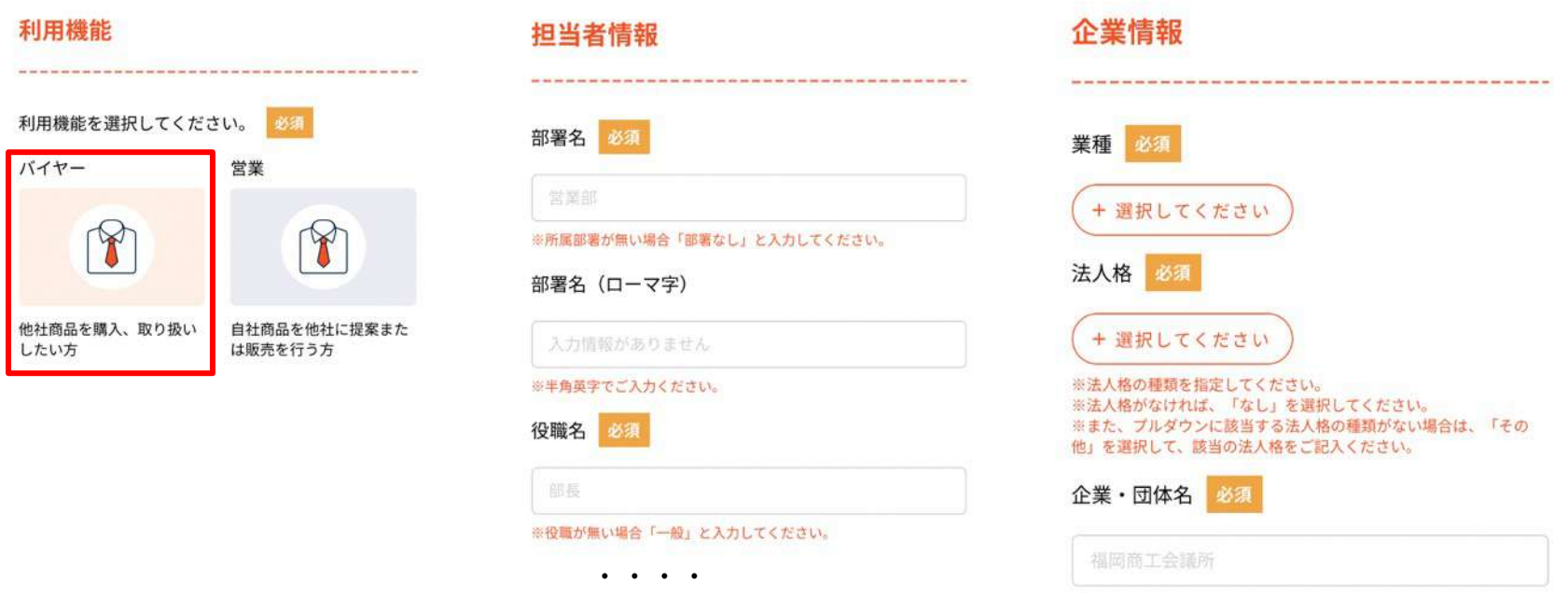

アカウントが承認されると、一部項目 (※1) を除いて入力した内容がすぐにサイトに掲載されるデータとな ります。この内容を元に商談可否が選択されますので、貴社の魅力が伝わるよう丁寧にご記入ください。

(※1)メールアドレス、Eight名刺共有URLはサイトには公開されません。 Eight名刺共有URLは、商談実施が決まったお相⼿にだけ提⽰されます。(商談⽇程確定後) ・・・・

3 企業情報の入力について・・・登録済企業の入力補完機能

企業情報の入力項目である「企業・団体名」に企業名を入力すると、既に商談マッチングシステムに登録され ている企業の場合は、企業候補リストが表示されます。

企業候補リストを選択する事で、企業情報の入力を省略することができます。

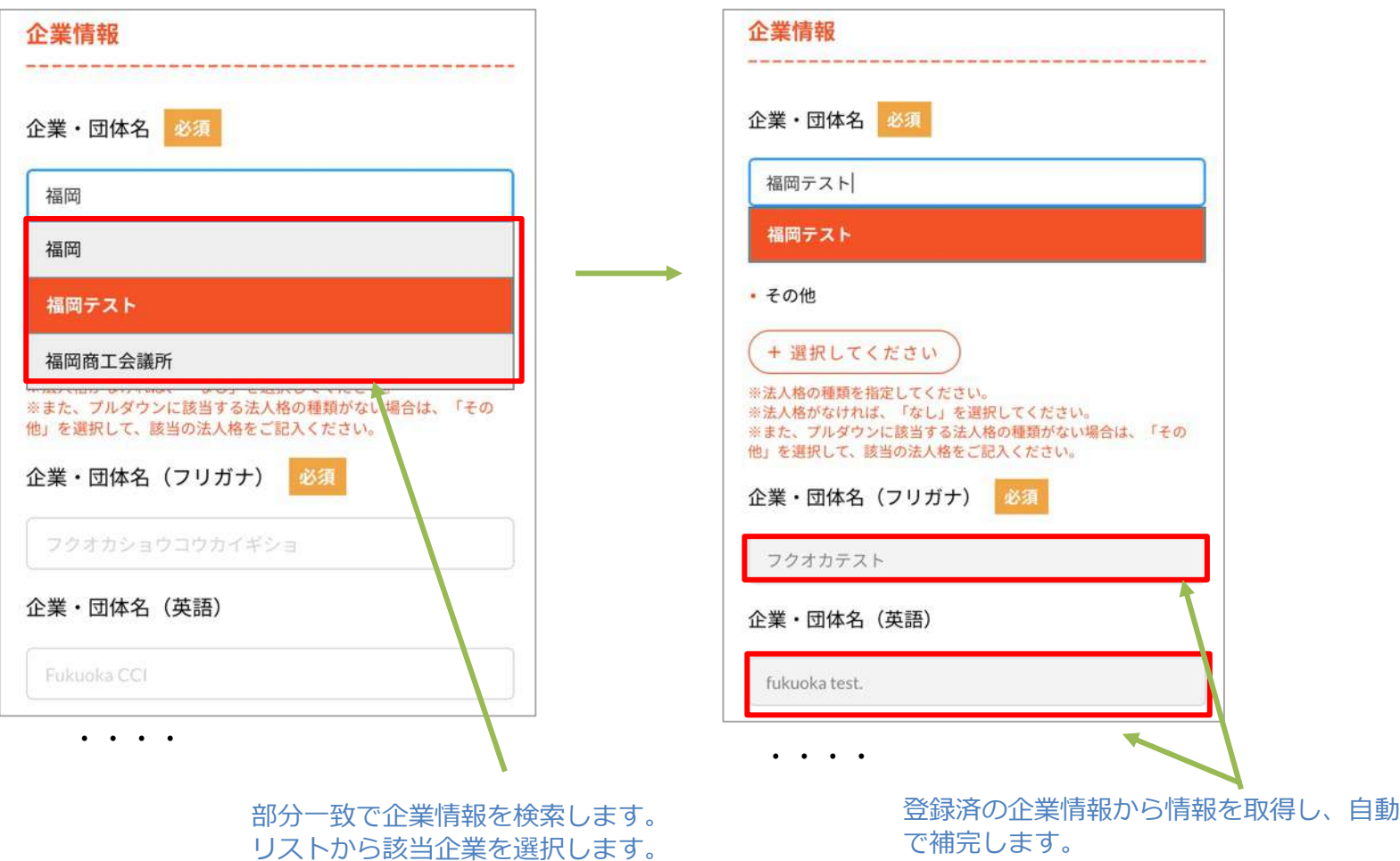

(4) 申請完了後、管理事務局にて入力内容をもとに会員審査を行います。

承認されると、承認メールが届きますので、メール⽂内のURLよりパスワードを設定します。

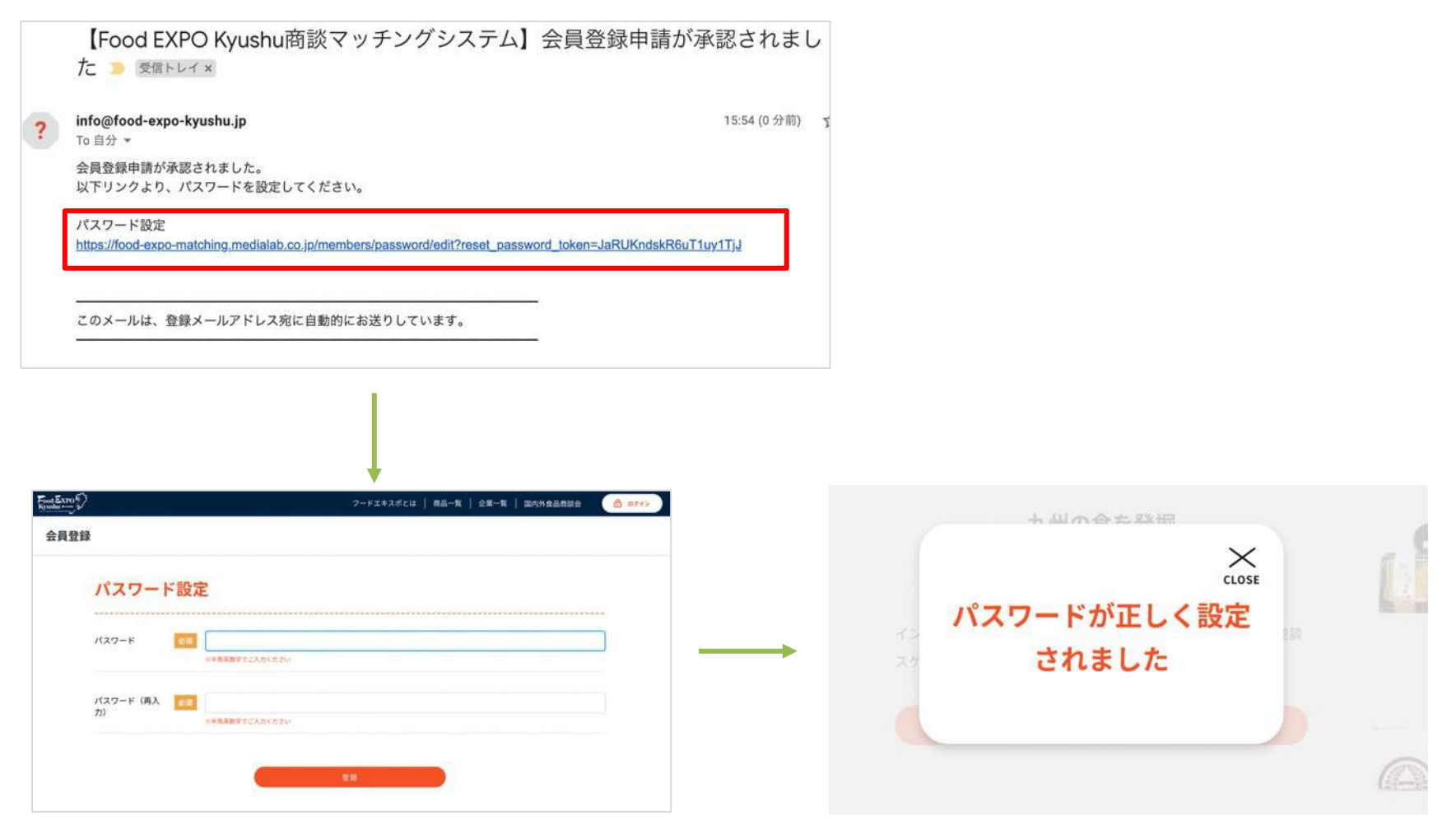

パスワード設定後、サイトにログインした状態になります。

## 2. 基本情報の追加

(1) ログイン後、まず登録情報を追加します。基本情報変更画⾯(①ボタン)を開きます。

利用機能(バイヤー)の情報を設定(2)し、画面下の更新ボタン(3)を押します。設定した情報が自分の担当者 情報ページに反映されます。

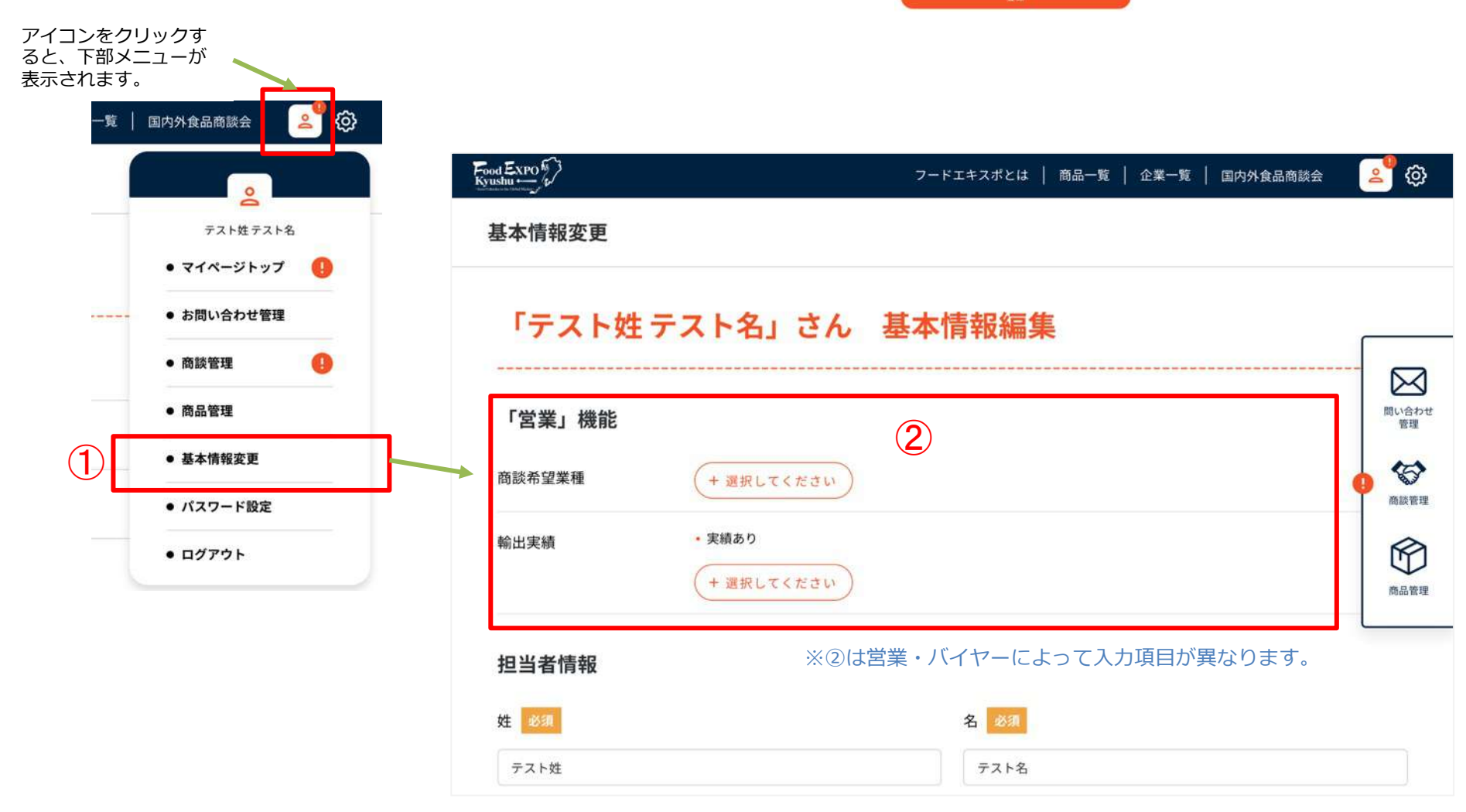

# 2. 基本情報の追加

(2) 企業情報の画像がある場合は、企業情報枠 (画面中段) から画像をアップロードして、登録ボタンを押します。

ファイルのアップロードは ファイル選択(①)ボタン、または、②のエリアに画像をドラッグ&ドロップしてください。

※1枚⽬に登録した画像が企業のメイン画像になります。

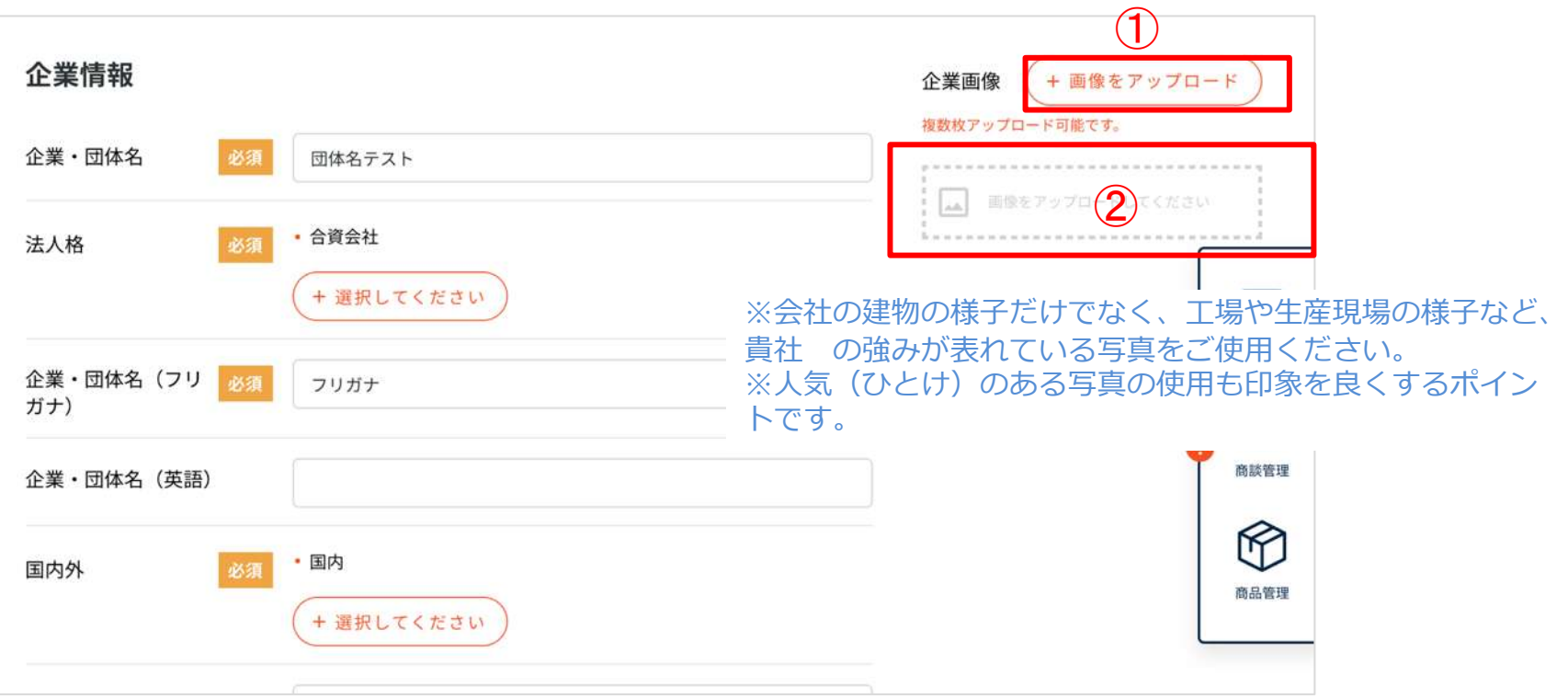

その他、申込時にご登録いただいた情報が表示されています。 修正する場合は内容を編集後、「登録」ボタンをクリックしてください。

#### 3-1. 商談を申し込む

(1) 商品一覧ページや企業一覧ページから、商談を申し込みたい担当者ページへ進みます。

(例)企業ページ

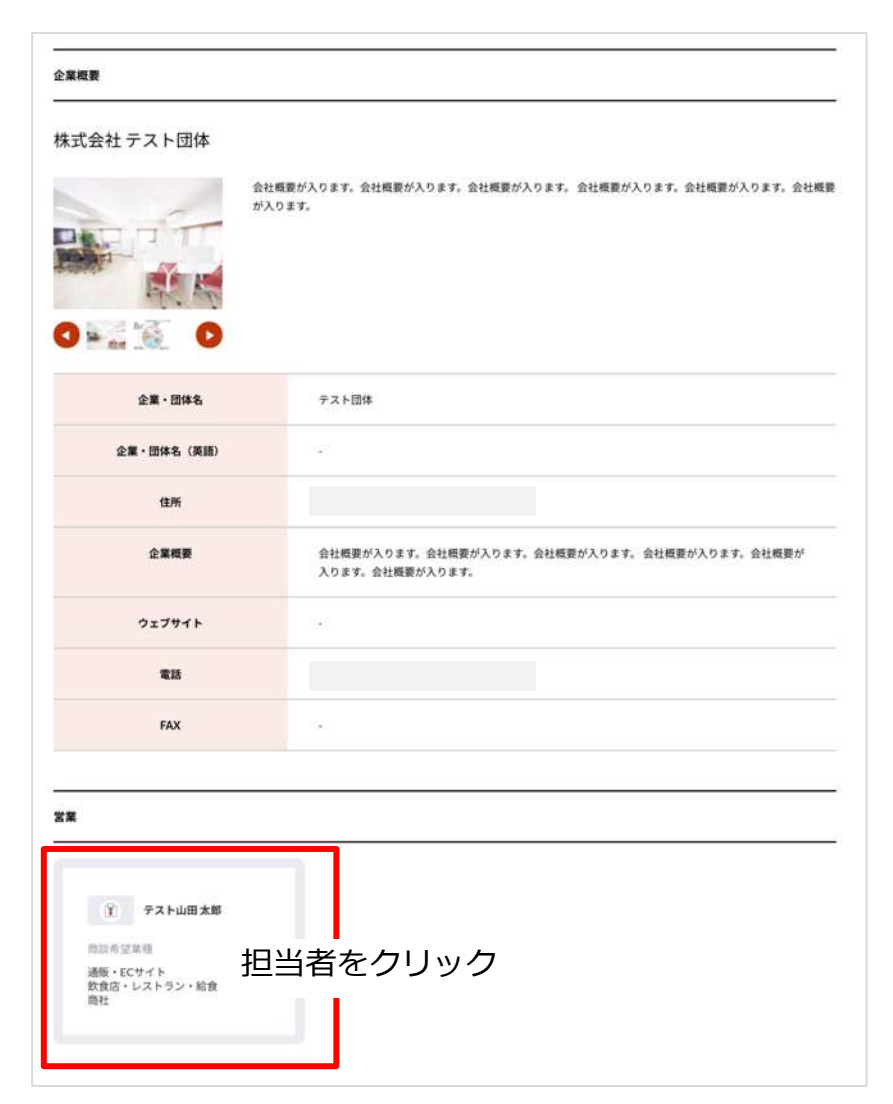

#### 3-1. 商談を申し込む

(2) 担当者ページの右ボタン「商談を申し込む」ボタンを ― (3) メッセージを人力し「甲し込む」ボタンを押します。 押します。 

この相当者に対して以下ボタンから  $\mathbf{r}$ 常業 <br />
■ <br />
■ <br />
■<br />
■<br />
■<br />
■<br />
■<br />
■<br />
■<br />
■<br />
■<br />
■<br />
■<br /><br /><br /><br /><br /><br /><br /><br /><br /><br /><br /><br /><br /><br /><br /><br /><br /><br /><br /> テスト山田太郎 会社名 テスト団体 商談希望業種 通販·ECサイト 飲食店・レストラン・給食 商社 営業部 部署名 役職 部長 電話番号 輸出実績 ある

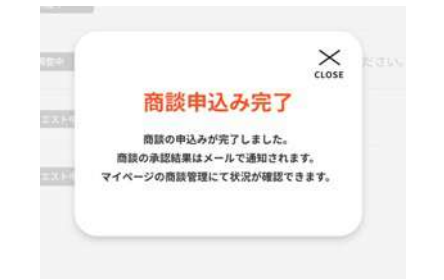

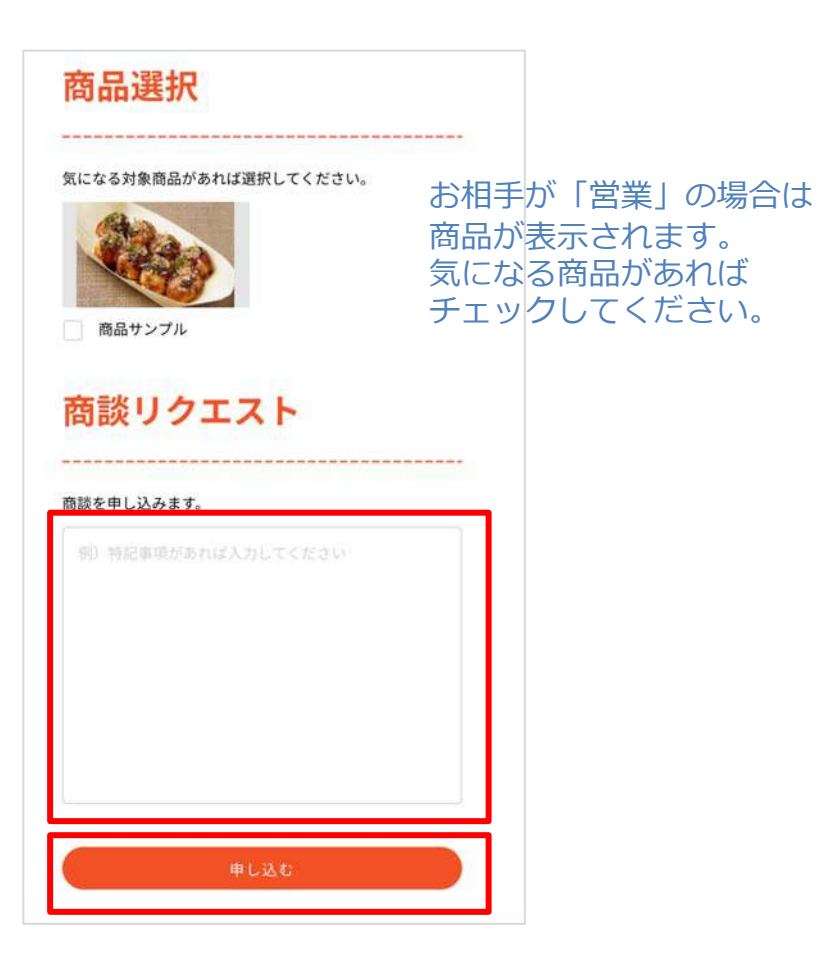

#### 3-1. 商談を申し込む

(4) 申し込みが終わると、お相手に商談リクエストが発生したことが通知されますので、お相手からの返事を待ちます。 申し込みは以上で完了です。

マイページトップ (①ボタン) または商談管理画面 (②ボタン) から状況の確認ができます。

商談管理画面では「承認リクエスト中」という状態で表示されます。③部分をクリックすると詳細確認画面へ進みます。

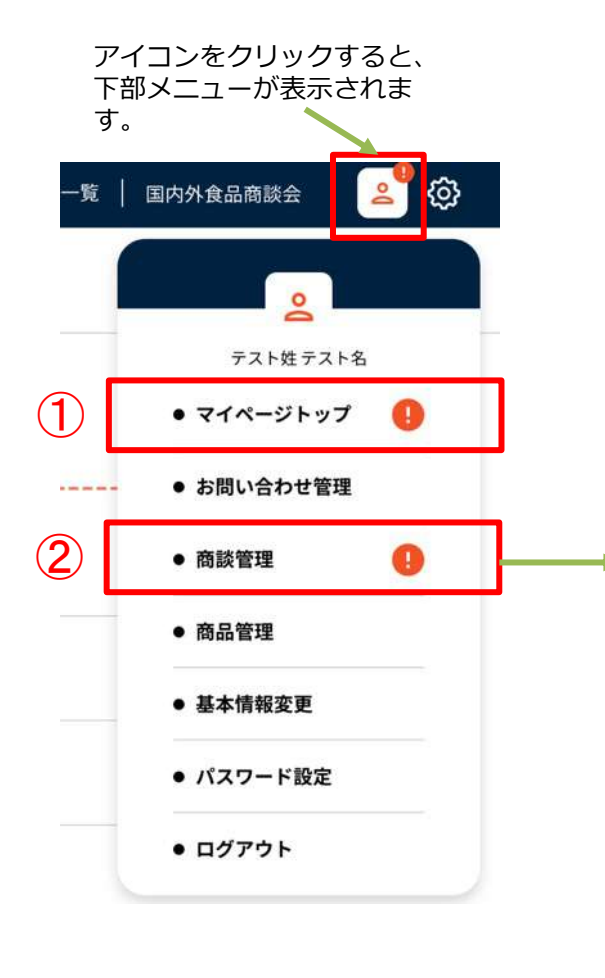

 $\epsilon_{\text{ood}}$  Expo $\epsilon$ フードエキスポとは | 商品一覧 | 企業一覧 | 国内外 商談管理 進行中 Å マッチング成立 株式会社テスト企業 ... ≗ テスト佐藤 幸子 日程調整中 株式会社テスト団体 ③ ≗ 承認リクエスト中 テスト山田太郎 商談終了 株式会社テスト企業 ...  $\mathbf{D}_1$  Frut テスト佐藤 幸子 商談終了 株式会社テスト団体 d テスト山田太郎 商談終了

<商談管理画⾯>

#### 3-1. <商談を申し込む場合> 商談を申し込む

商談詳細画⾯で、申し込んだ際のメッセージや気になる商品を確認できます。 気になる商品は①ボタンから変更ができます。

以降、商談に進展があった場合は、この画⾯で随時確認ができます。 ※相手からアクションがあった場合は、メールで通知されます。

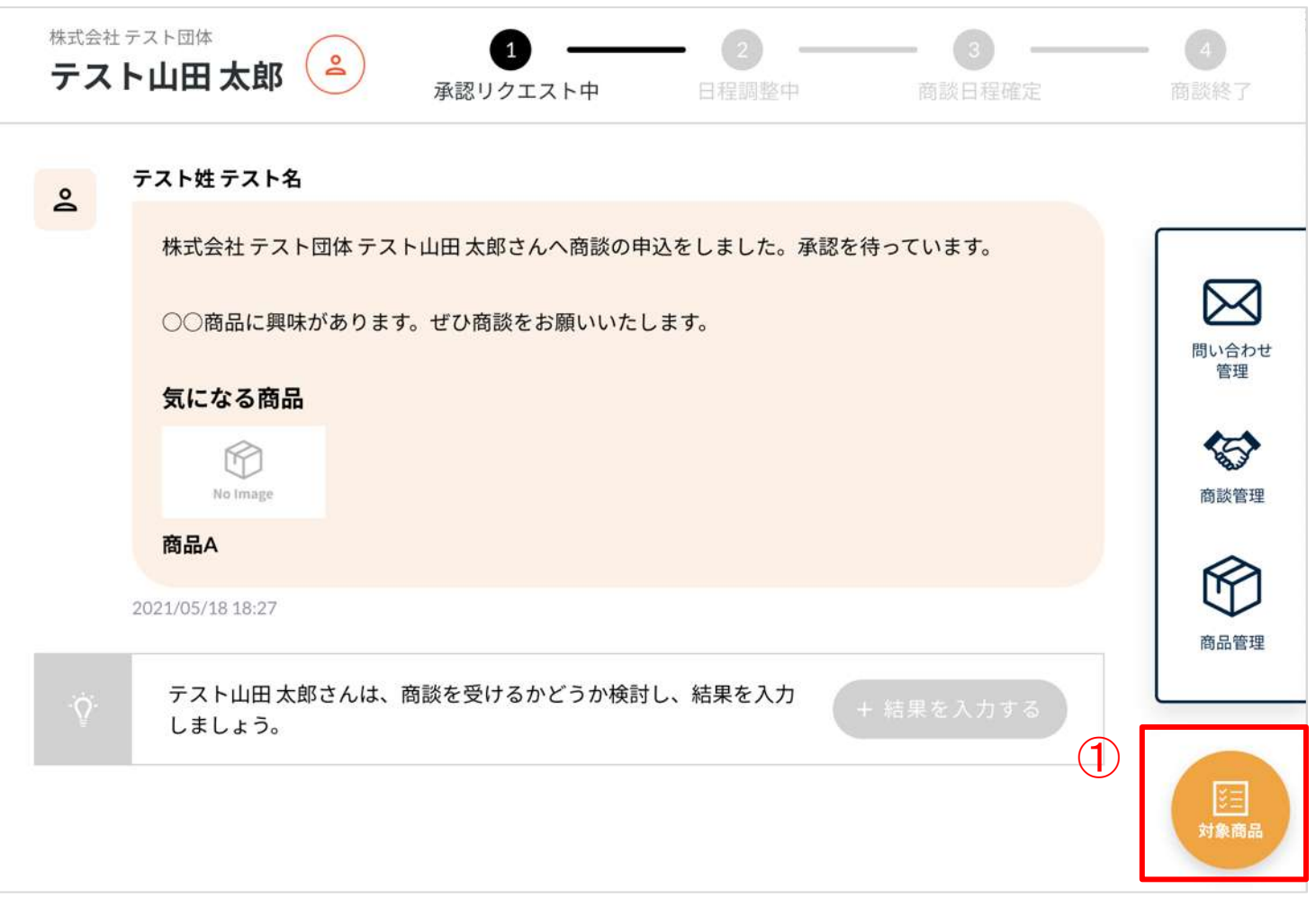

#### 3-2. <商談を申し込む場合> 商談日程・商談方法 選択

(1) 依頼相手が商談を承認後、具体的な商談日程と商談方法が提示されます。 ※承認されたタイミング、商談日程候補が決まったタイミングでメールが通知されます。

商談の申し込みが承認されなかった場合 は「商談不可」状態となり、終了となり ます。

内容(①)を確認し、②ボタンを押します。

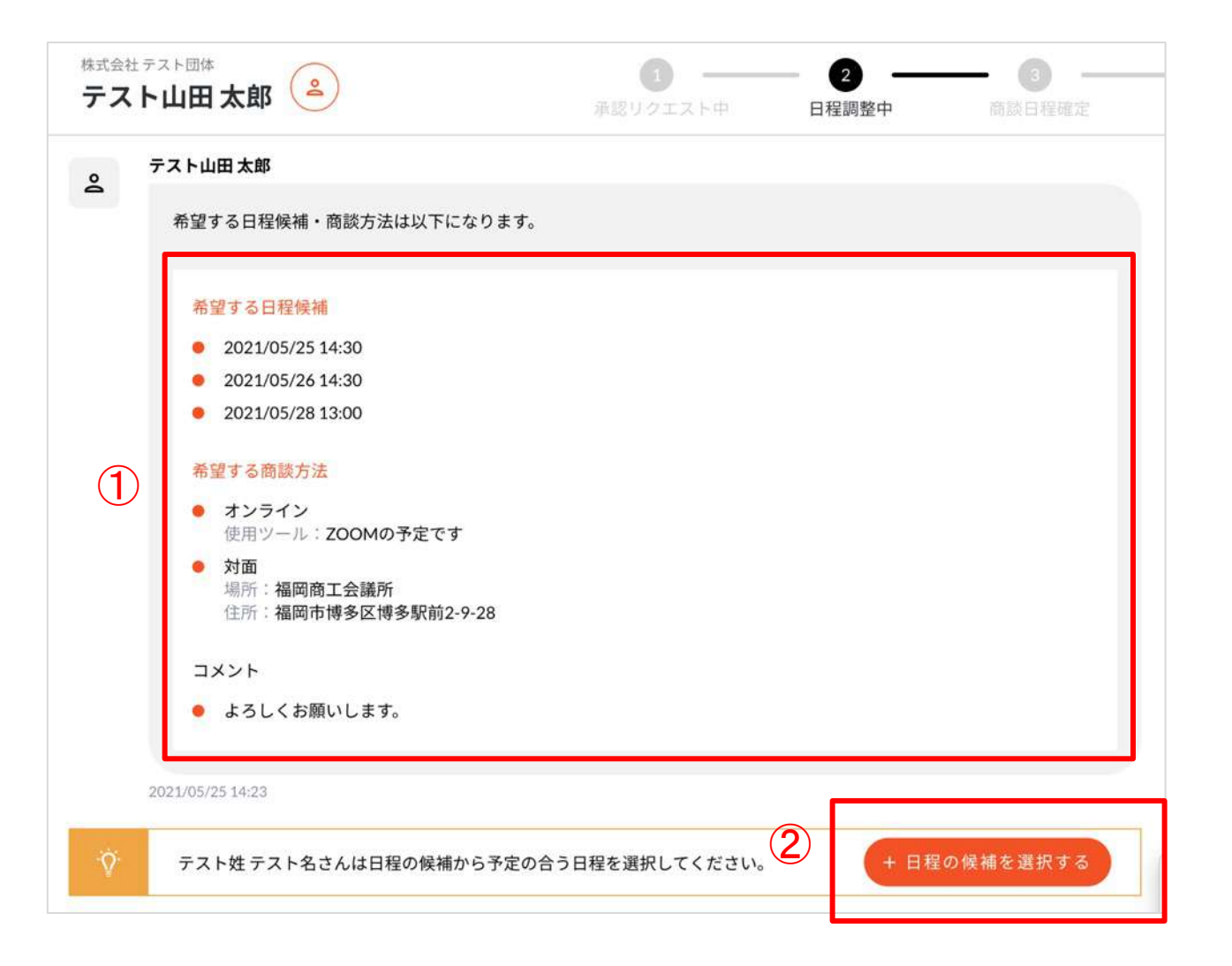

#### 3-2. <商談を申し込む場合> 商談日程・商談方法 選択

(2) 画面にでてくる希望日時(1)と商談方法(2)を、候補からそれぞれひとつ選択し、入力完了ボタン(3)を 押します。日時、方法が確定すると成立画面 (4) が表示されます。

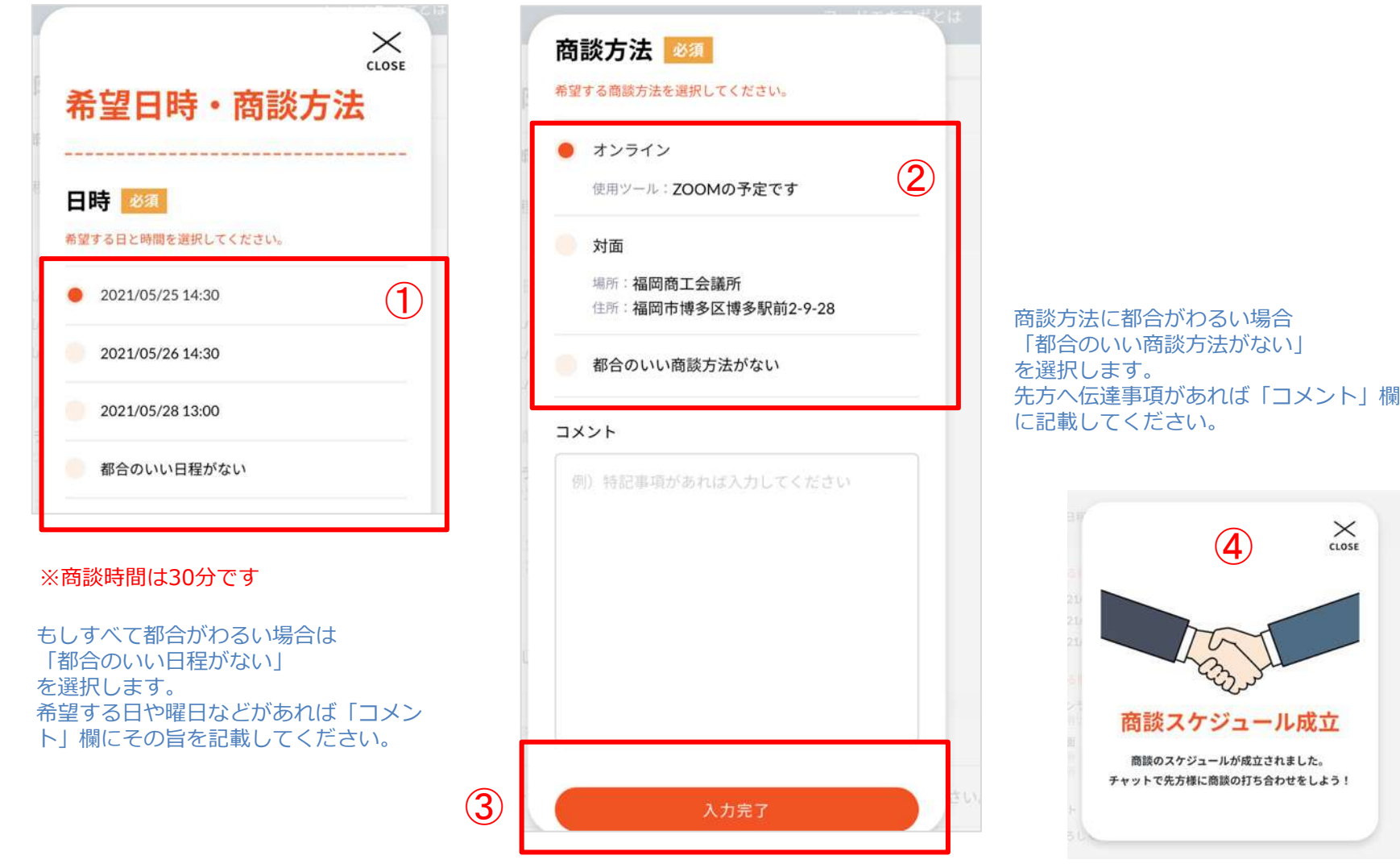

#### 3-2. <商談を申し込む場合> 商談日程・商談方法 選択

(3)商談詳細画面に内容が反映(①)され、商談状態が「商談日程確定」(②)に変わります。

商談日程・方法が確定すると、専用のチャット画面(③ボタンより移動)が利用できます。商談までにお相手と連絡を取 りたい場合に活用してください。 (商談終了後もチャットは利用可能です。)

株式会社テスト団体  $(2)$  $\sim$  $\frac{1}{2}$ テスト山田 太郎 承認リクエスト中 日程調整中 商談日程確定 商談終了 コメント ● よろしくお願いします。 もしスケジュール確定後に都合が悪 くなったら、チャットでその旨を先 2021/05/25 14:23 方に伝えた上で、「取消し」ボタン  $\left(1\right)$ を押してください。 商談のスケジュールが成立しました 2021/05/25 14:37 スケジュール確定前(先方が日程候 テスト姓 テスト名 百 取消し  $\mathsf{s}$ 補を選ぶ)の段階に戻ります。 商談の日程と商談方法が決定しました。 候補から再度選択してください。 ※チャットはそのまま利用できます。 希望する日程候補 ● 2021/05/25 14:30 希望する商談方法 ● オンライン 使用ツール:ZOOMの予定です 対象商品 2021/05/25 14:37 ③ ③ チャットで先方様とやりとりができます。  $\ddot{Q}$ + チャットに移動する 資料添付やビデオ会議のURL通知などにご利用ください。

その後、決定した商談日時に商談を行います。

3-3. <商談を申し込む場合> 商談終了

(1) 商談終了時刻を過ぎると、商談状態が自動で終了状態(①)になり、商談相手が商談の結果を入力する状態 (②)になります。

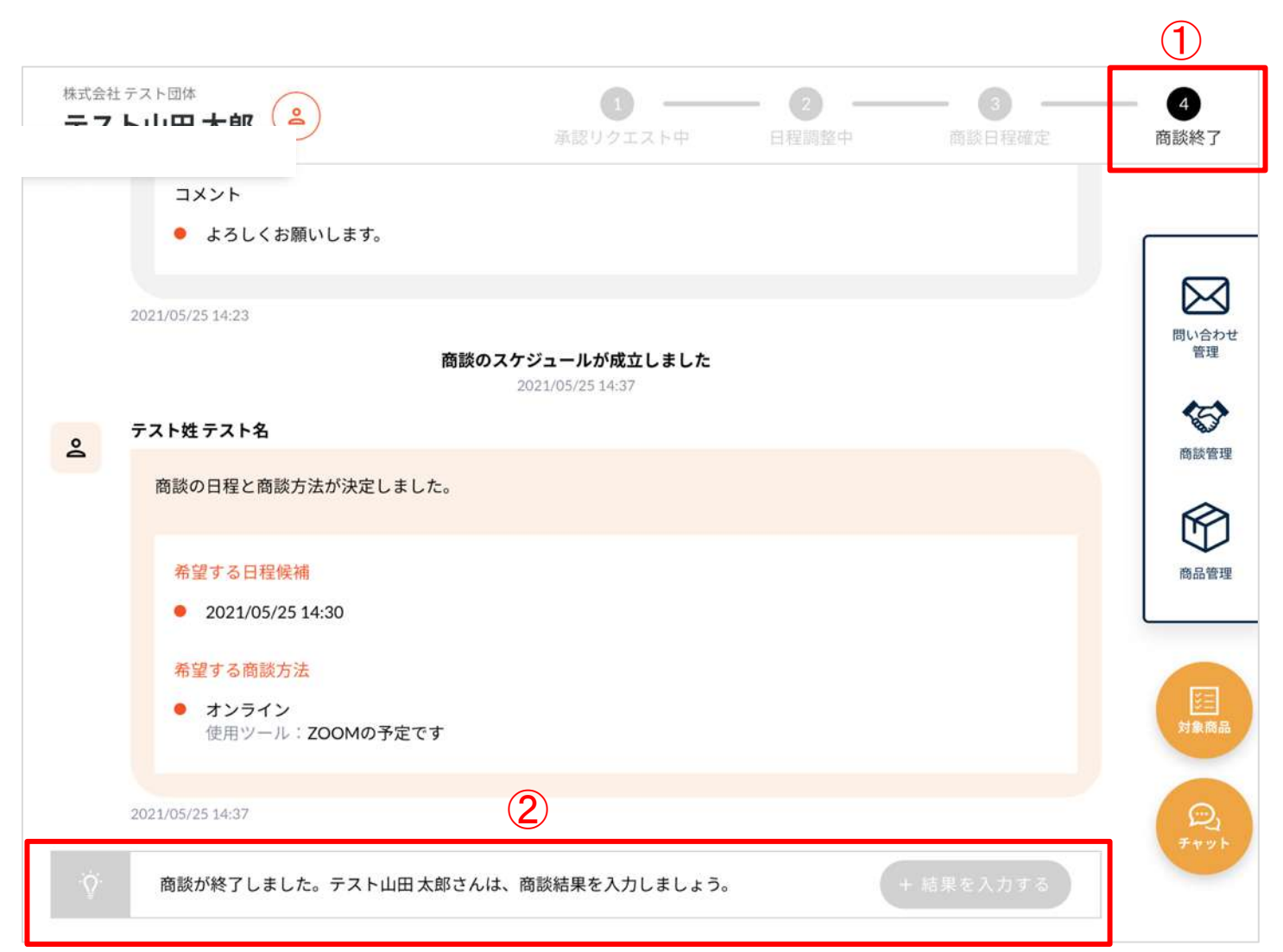

#### 3-3. <商談を申し込む場合> 商談終了

(2) 相手が商談の結果が入力すると、画面に反映(①)され、一連の商談が終了となります。 この商談詳細ページは、商談管理画⾯から過去の商談として閲覧できます。

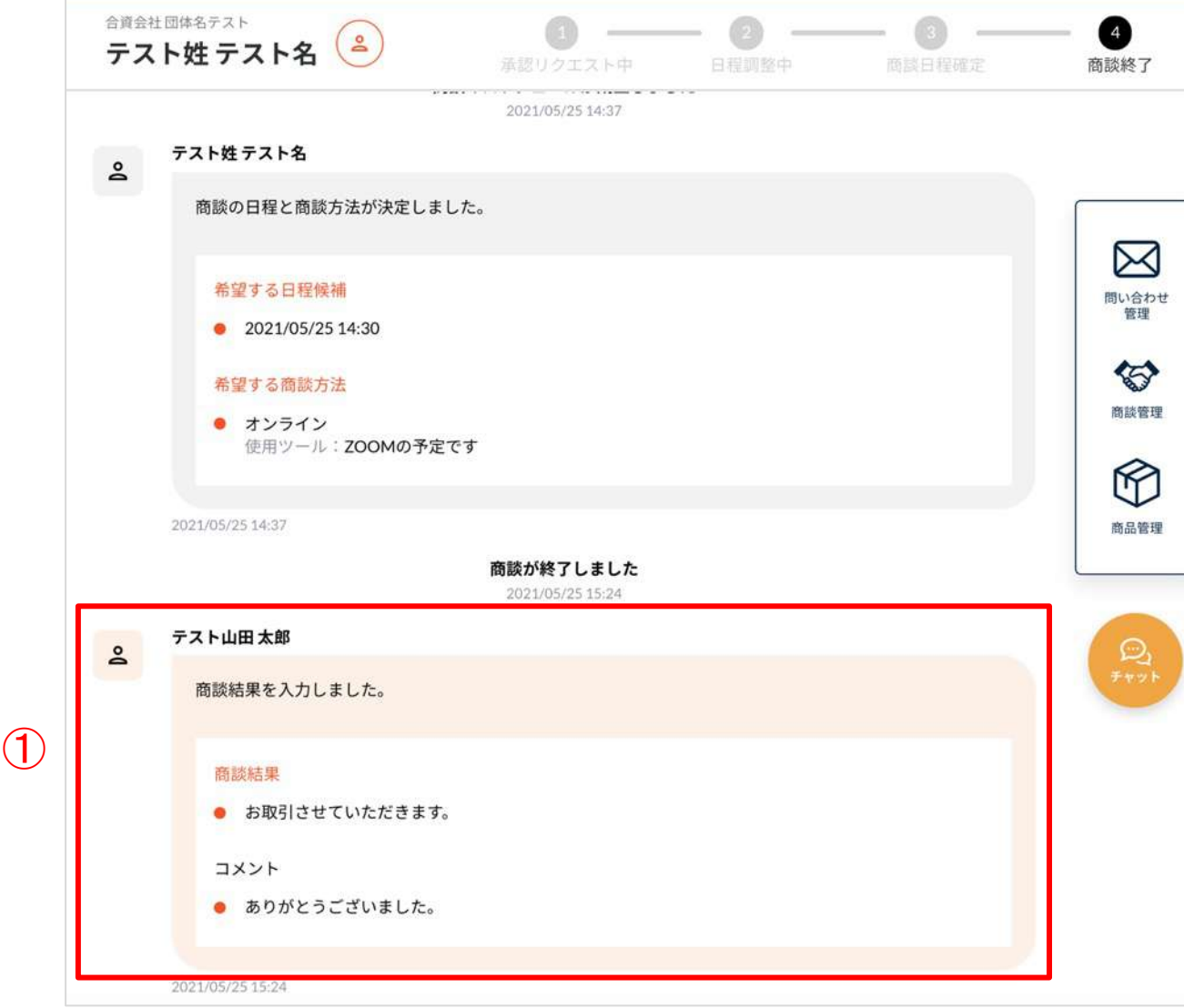

(1) ⾃分に商談の申し込みがあると、以下のような商談の詳細ページができます。 ※申し込み時点でメールが届きます。

申し込み内容(①)とお相手の情報(2)ボタン)を確認の上、商談を承認するか検討します。 検討後、③ボタンから結果入力画面へ進みます。

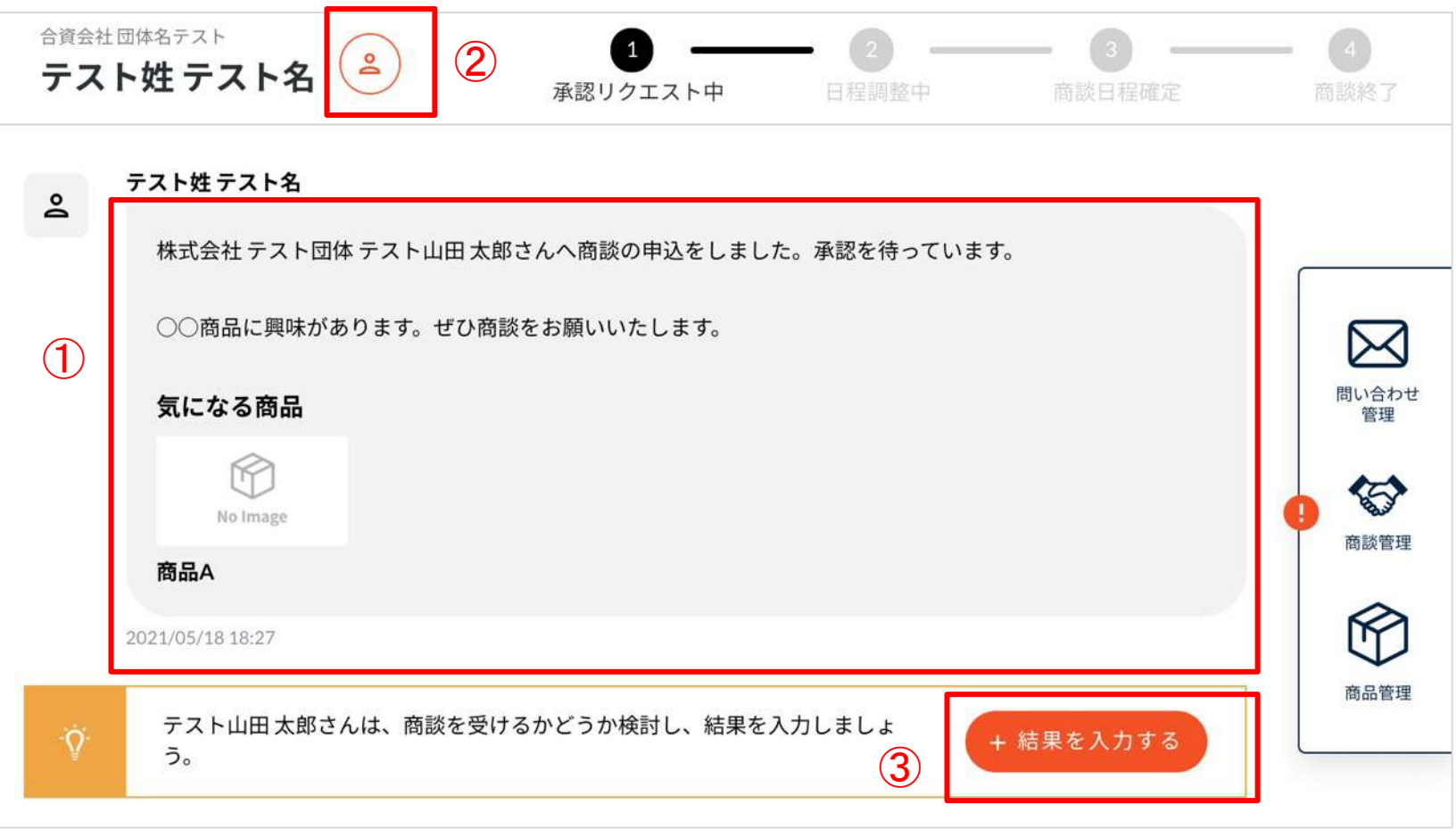

各商談は、マイページトップ (1ボタン) または商談管理画面 (2ボタン) から確認ができます。 商談管理画面では「承認リクエスト中」という状態で表示されます。③部分をクリックすると詳細確認画面へ進みます。

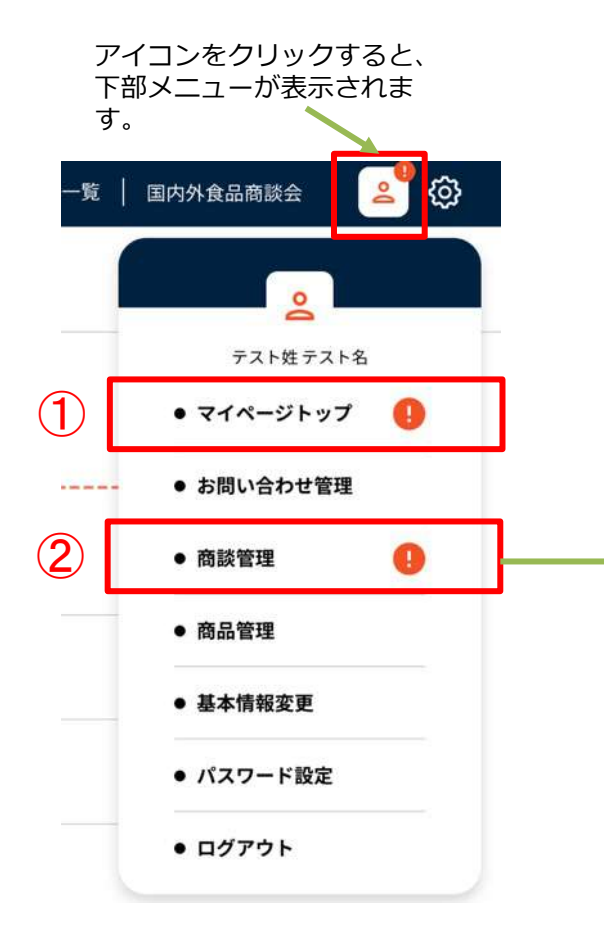

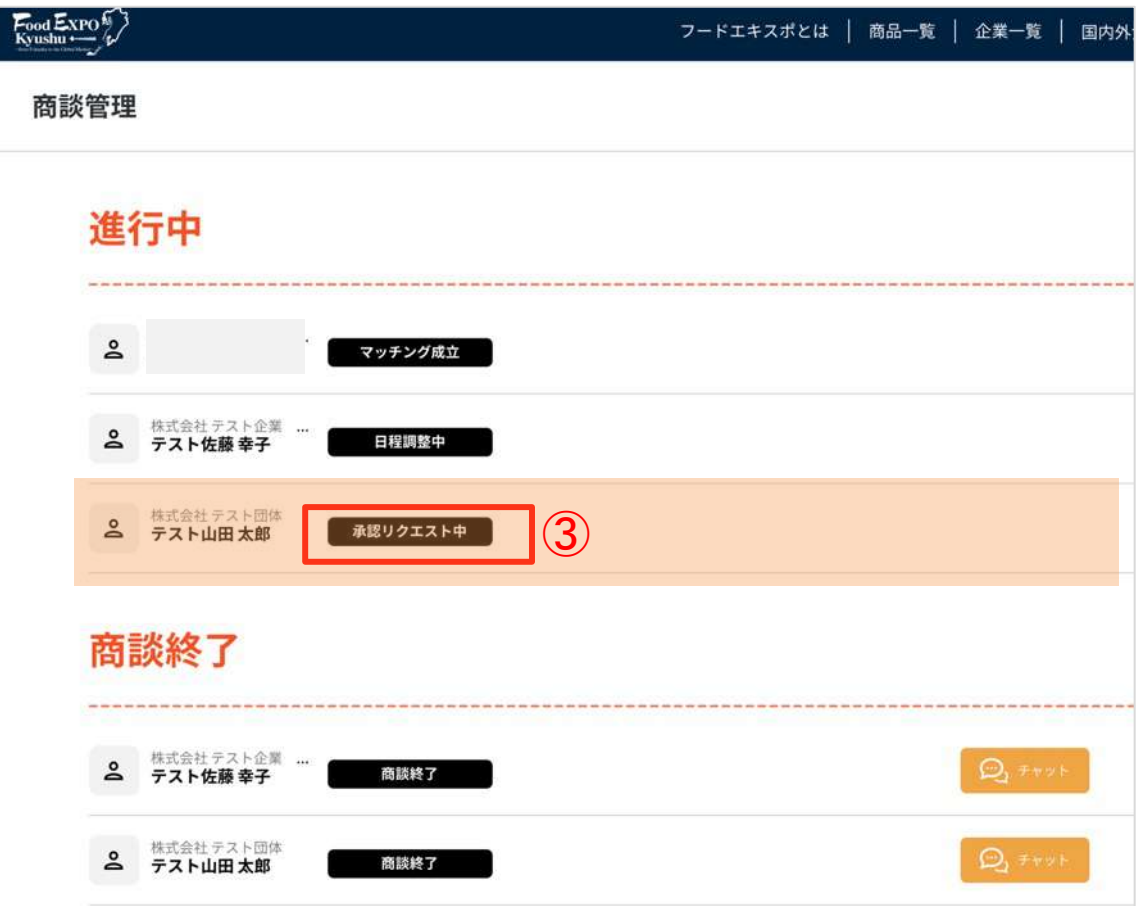

#### <商談管理画⾯>

#### 商談管理画面については○ページへ

(2) 承認する(①)または、お断り(②)ボタンを押します。

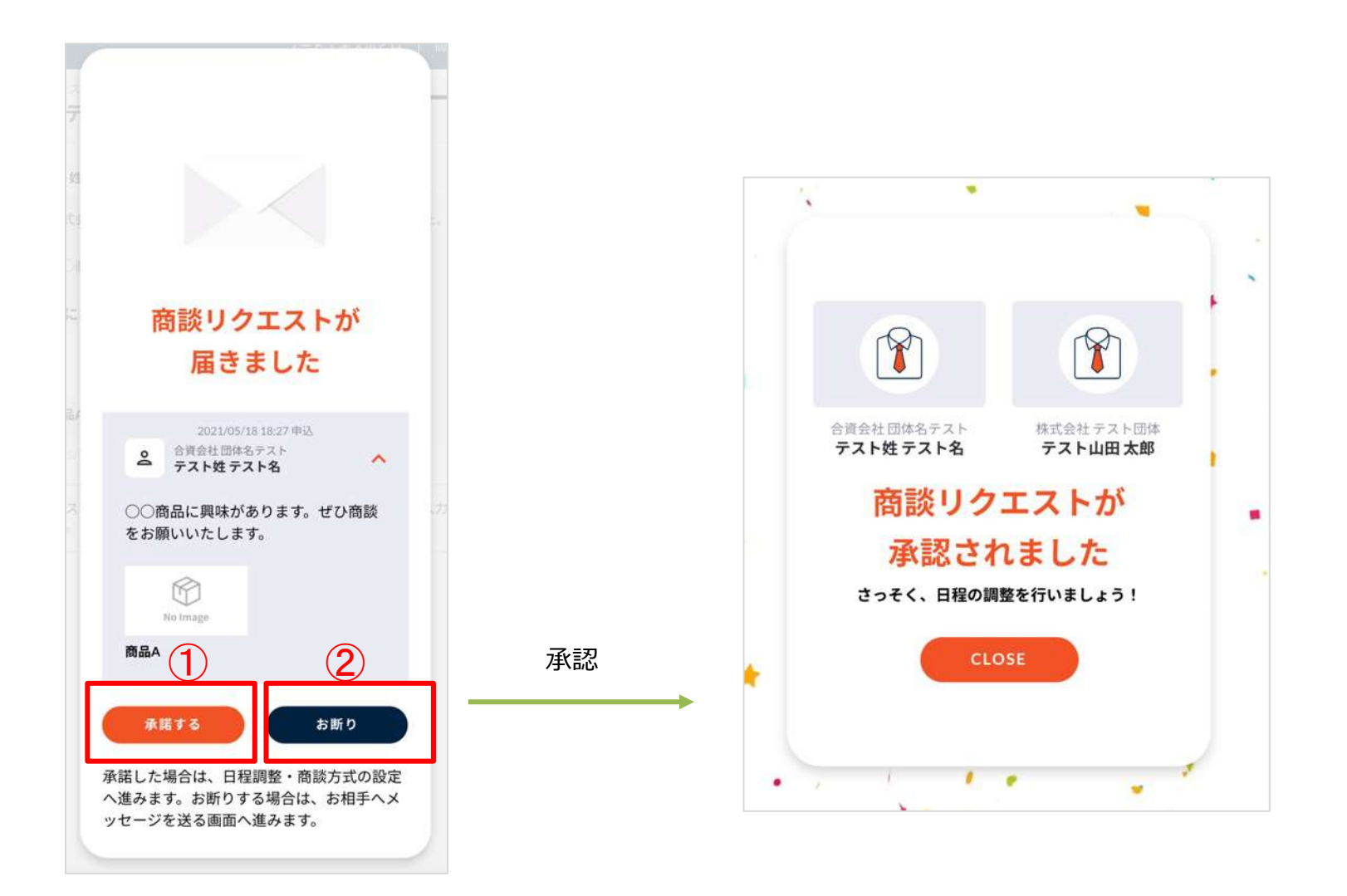

(3) 結果が画⾯に反映され、お相⼿にメールが通知されます。 お断りした場合はここで終了です。承認した場合は次のステップに進みます。

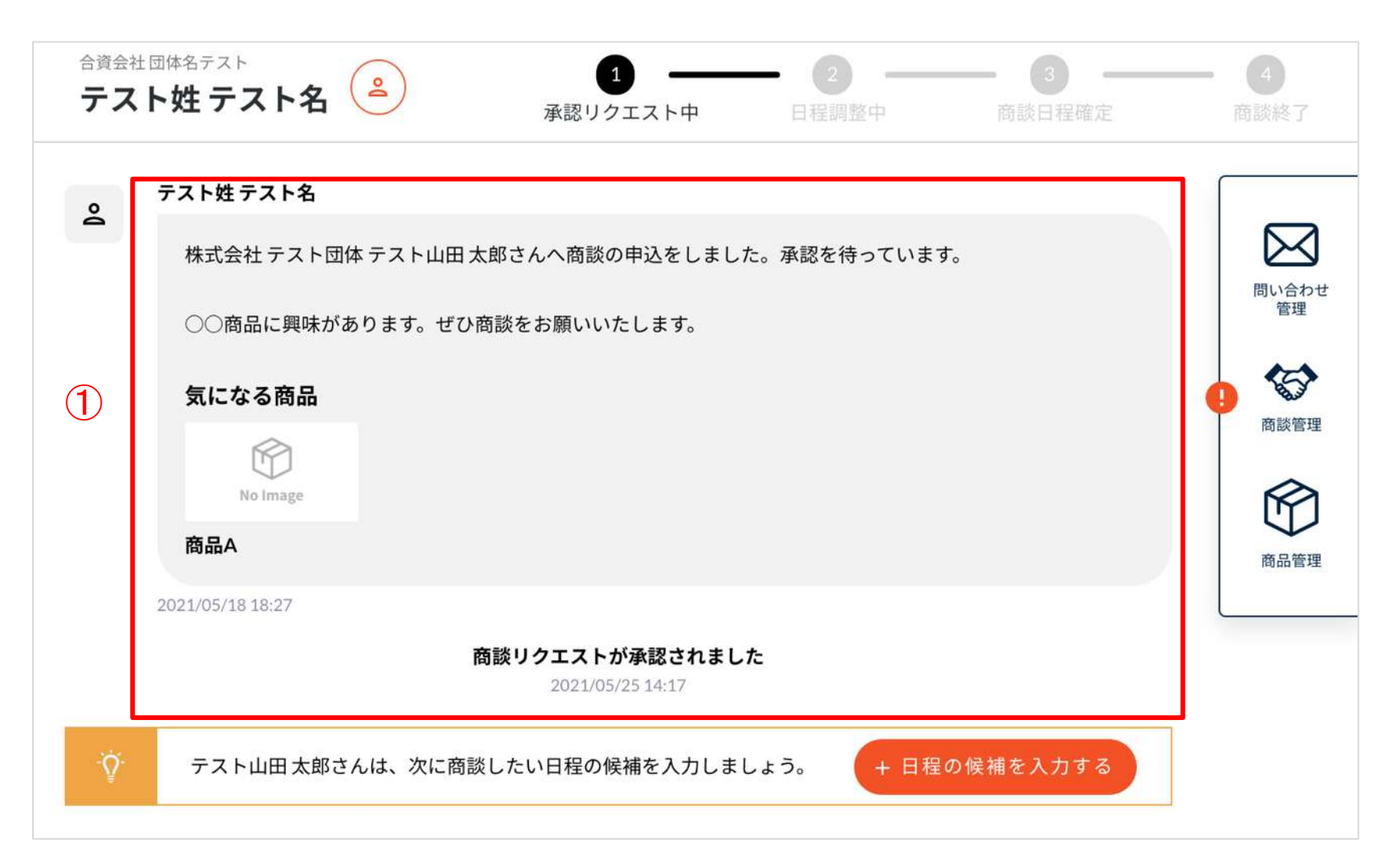

(1) ①ボタンから日程の候補を作成します。

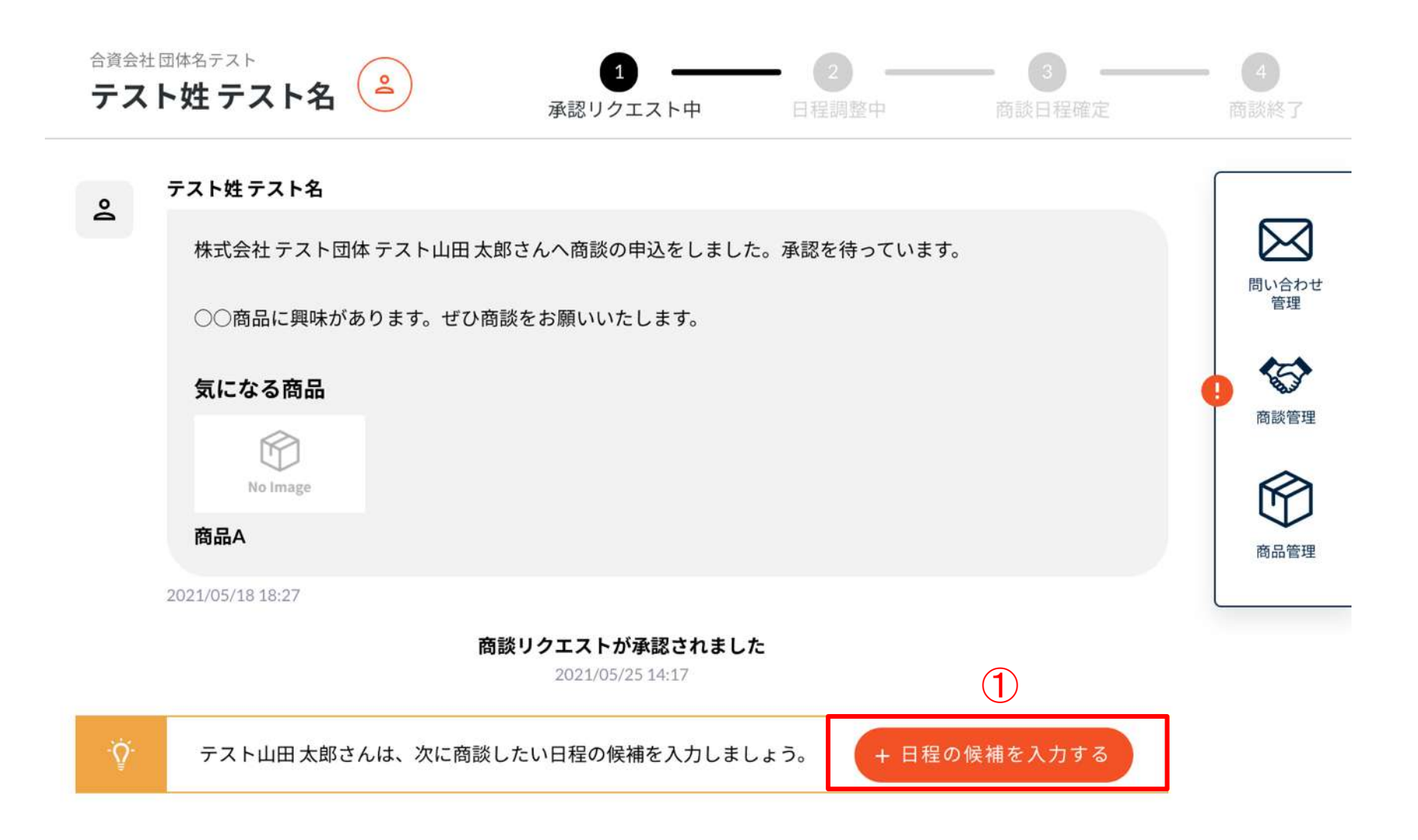

(2) 以下のような画面が表示されるので、商談日時の候補、商談方法の候補 を画面上で作成します。入力し たら「完了」ボタンを押します。再調整の必要のないように、候補はできるだけ多めに作成しましょう。

①ボタンを押すと、カレンター(②)が開きます。 カレンダーから⽇にち(②)を選択し、時間(③)を設定しま す。商談の開始時刻をセットします。(商談は30分想定) これを候補の日時分、繰り返します。 <希望��時><br>◇ ドゟ、キ畑キ 〜 〜 しょゝ ざ ― (◇) ビ門キキキ

選択肢(④)から、実施できる方法をチェック します。(複数可)

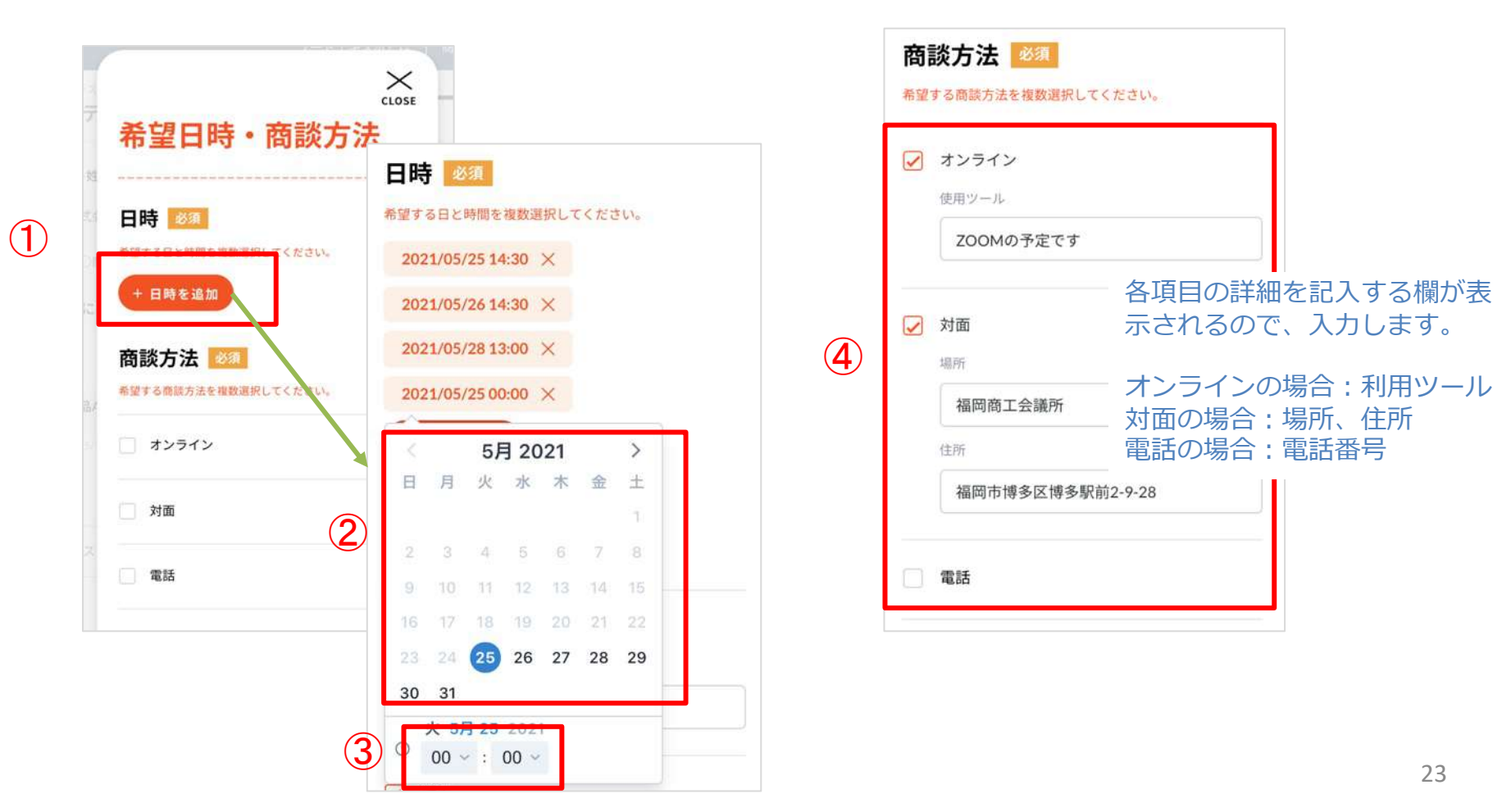

(3) (2)で設定した内容が画⾯(①)に反映され、商談の状態が「⽇程調整中(②)」に変わります。 お相手にメールが通知され、日程候補から選択されるのを待ちます。決定後メールが届きます。

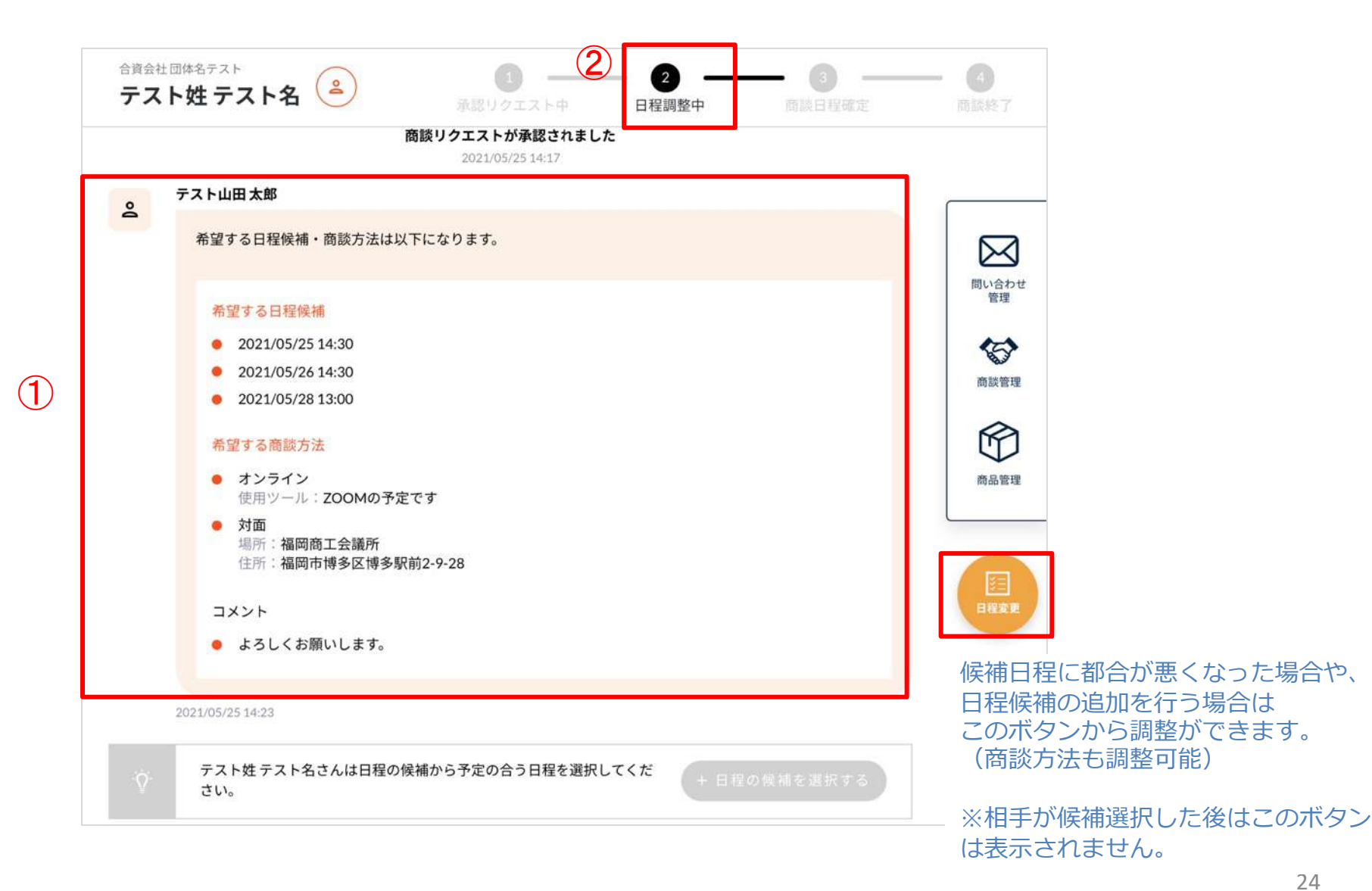

(4) 商談相手が日程を決めると、商談詳細画面に内容が反映(①)され、商談状態が「商談日程確定」(②)に変わりま す。

商談日程・方法が確定すると、専用のチャット画面(③ボタンより移動)が利用できます。商談までにお相手と連絡を取 りたい場合に活用してください。(商談が終了すると利用できなくなります。閲覧のみ)

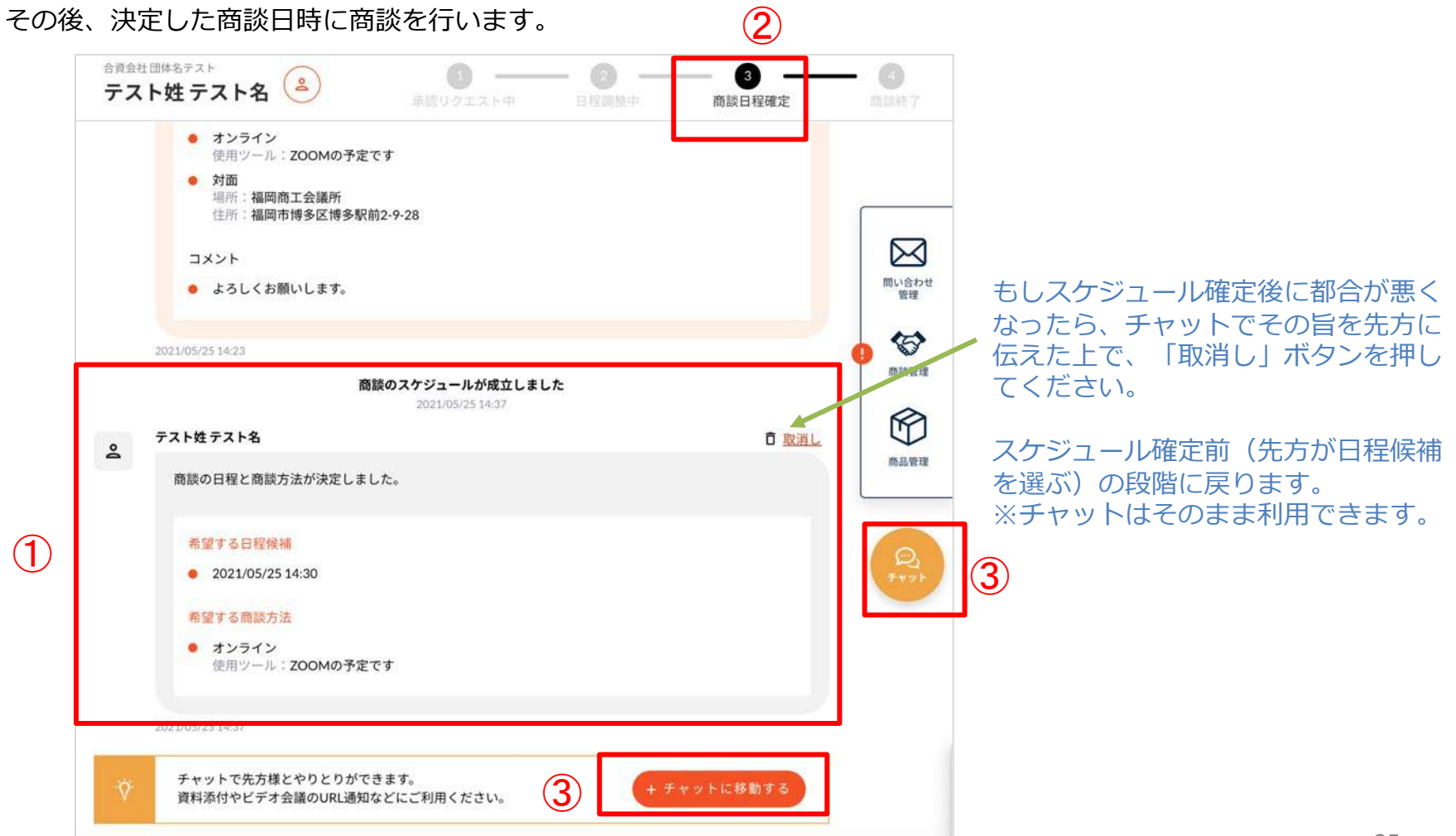

#### 4-3. <商談を申し込まれた場合> 商談終了

(1) 商談終了時間を過ぎると、商談状態が自動で終了状態(①)になります。商談の結果を②から入力してください。

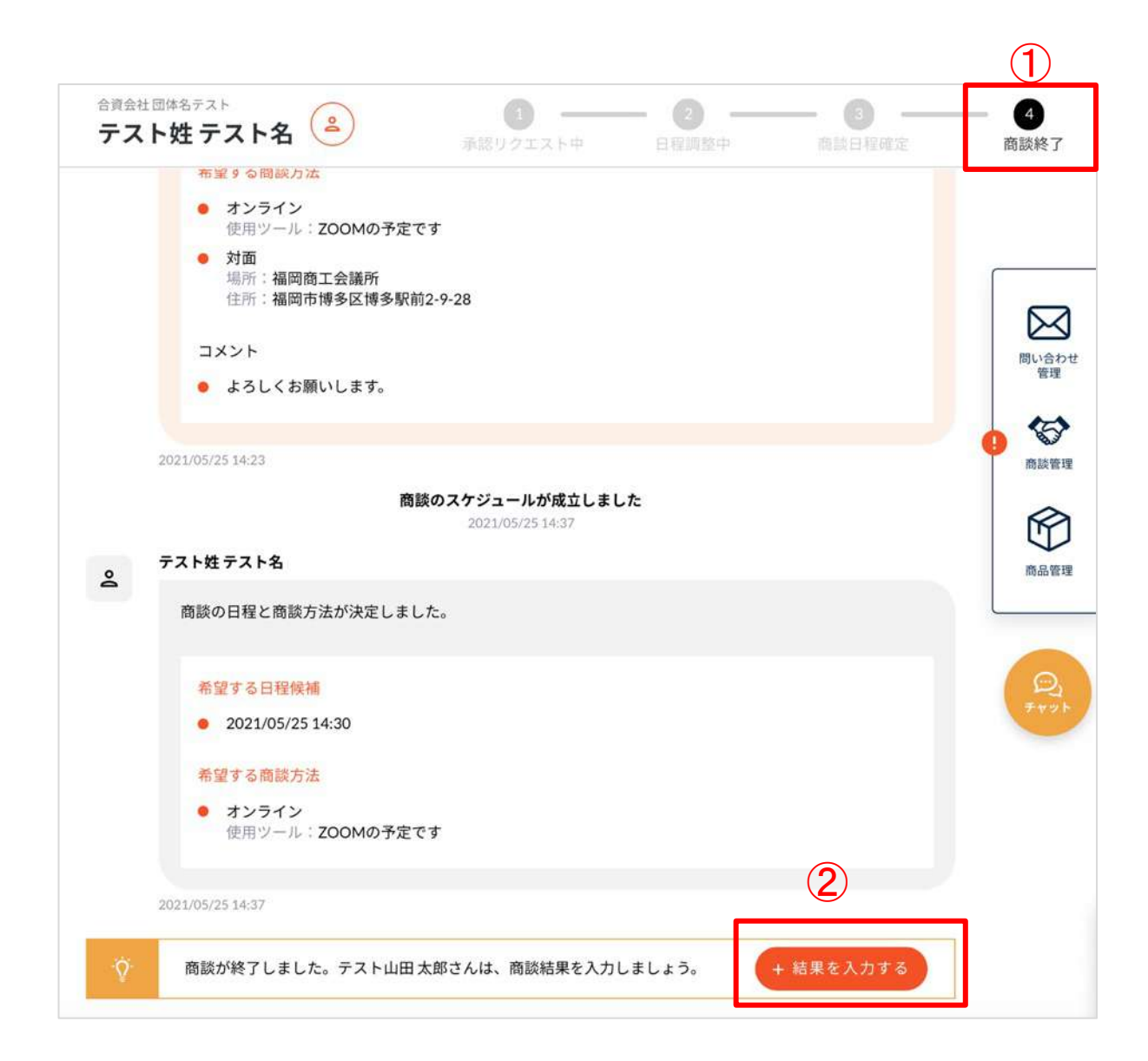

#### 4-3. <商談を申し込まれた場合> 商談終了

(2) 商談の結果を「成立」「見送り」から選択(1)し、メッセージを入力(2)して、入力完了ボタンを押します。 内容が商談相手に通知され、画面にも反映されます。(3) 以上で⼀連の商談が終了となります。この商談詳細ページは、商談管理画⾯から過去の商談として閲覧できます。

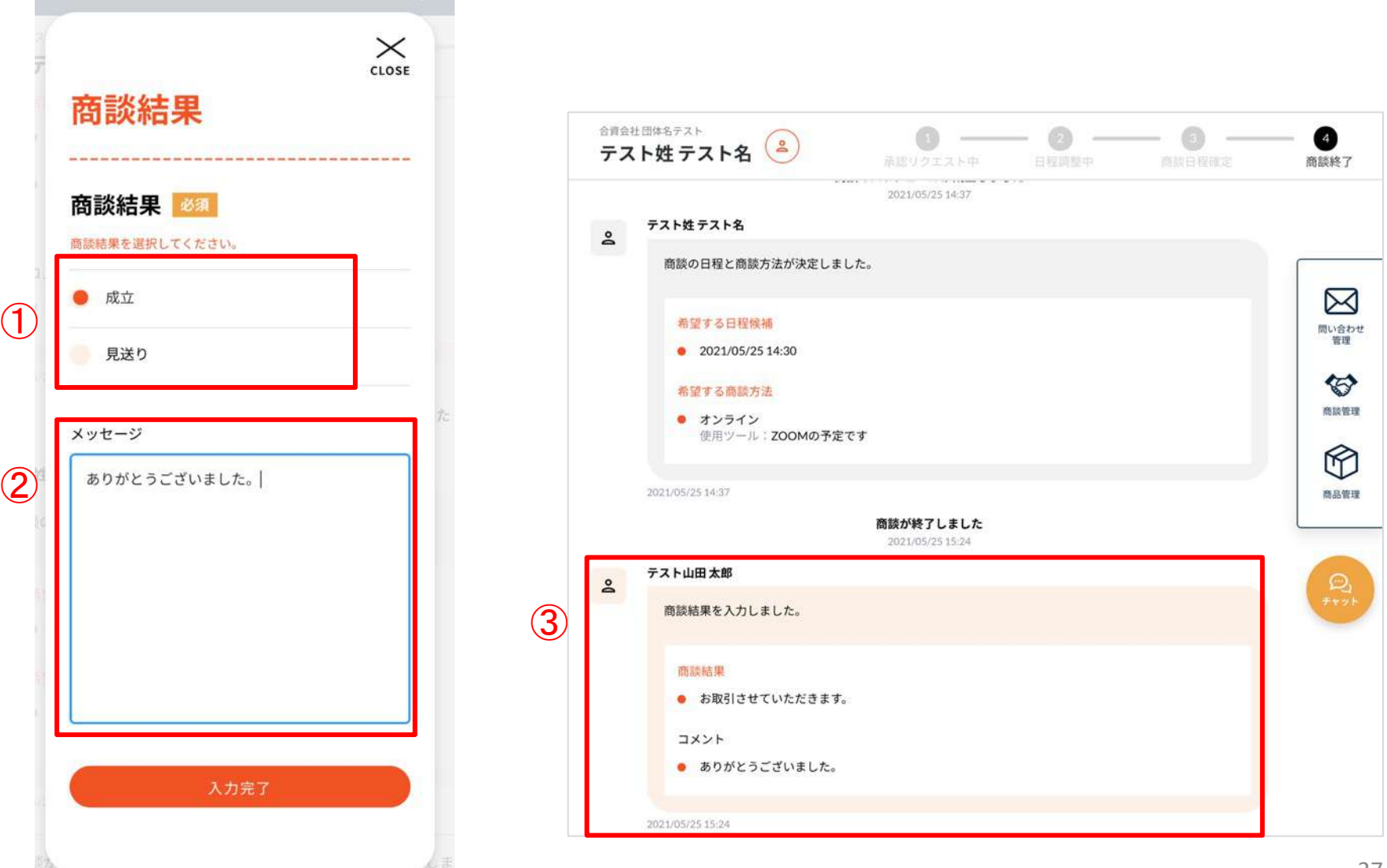

#### 5. 問合せをする場合

(1) 商品一覧ページや企業一覧ページから、問い合わせしたい担当者ページへ進みます。

(例)企業ページ

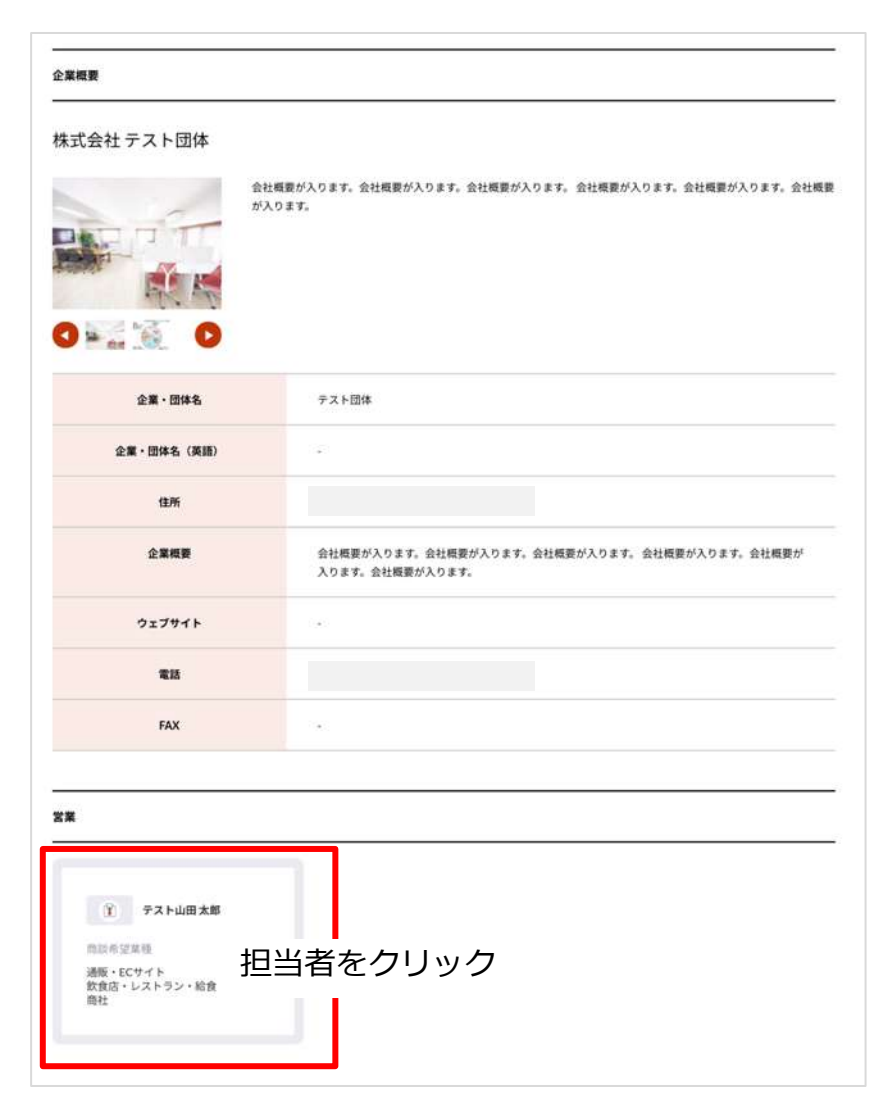

## 5. 問合せをする場合

(2)担当者ページの右ボタン「お問い合わせ」 ボタンを押―― (3) メッセージを人力し 「送信」 ボタンを押します。 します。 冈 お問い合わせ >

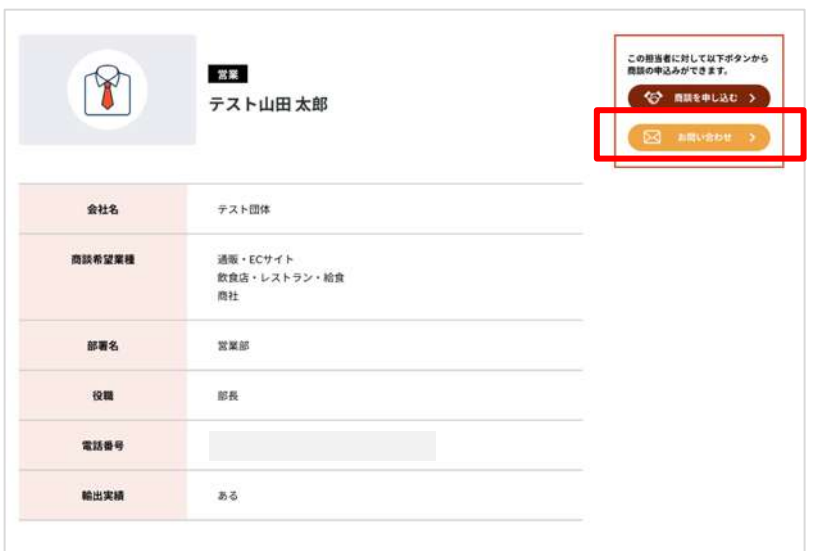

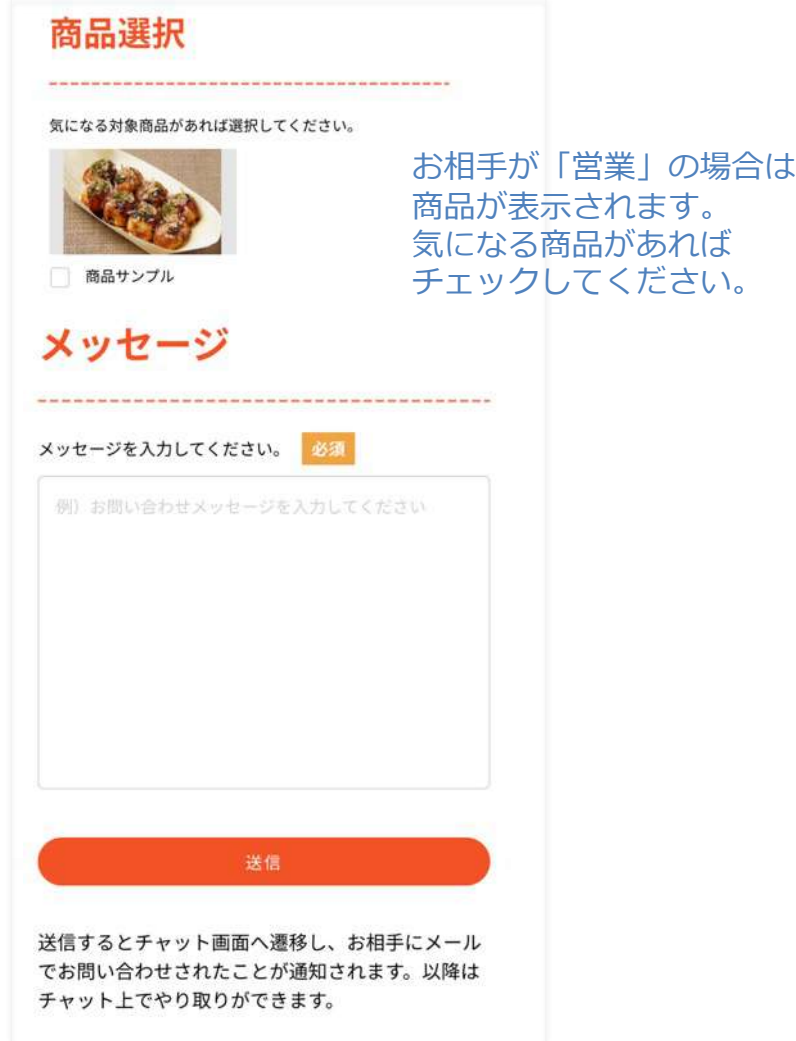

## 5. 問合せをする場合

(3) チャット画面へ遷移し、お相手にメールでお問い合わせされたことが通知されます。以降はこのチャット ページ上でやり取りができます。

相手からメッセージがくると(1時間ごとに自動チェック)、メール通知されます。

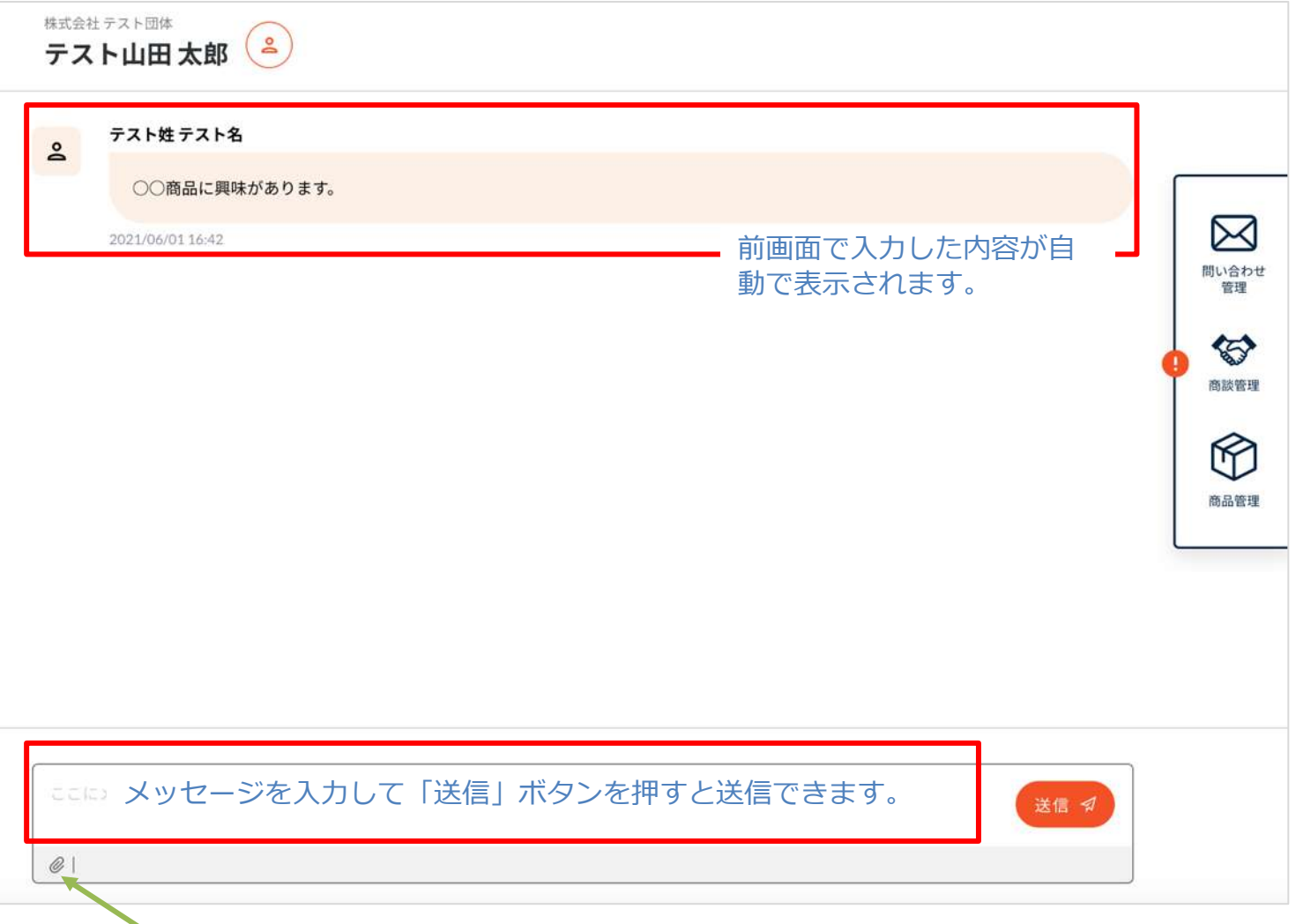

#### 6. 問い合わせを受けた場合

(1) 問い合わせがあると、以下のような問い合わせのチャットページができます。 ※問い合わせを受けた時点でメールが届きます。

問い合わせ内容(①)とお相手の情報(2)ボタン)を確認の上、問い合わせに対する回答を入力して送信します (③)。相⼿にメール通知されます(1時間ごとに⾃動チェック)、メール通知されます。以降はこのチャットページ 上でやり取りができます。

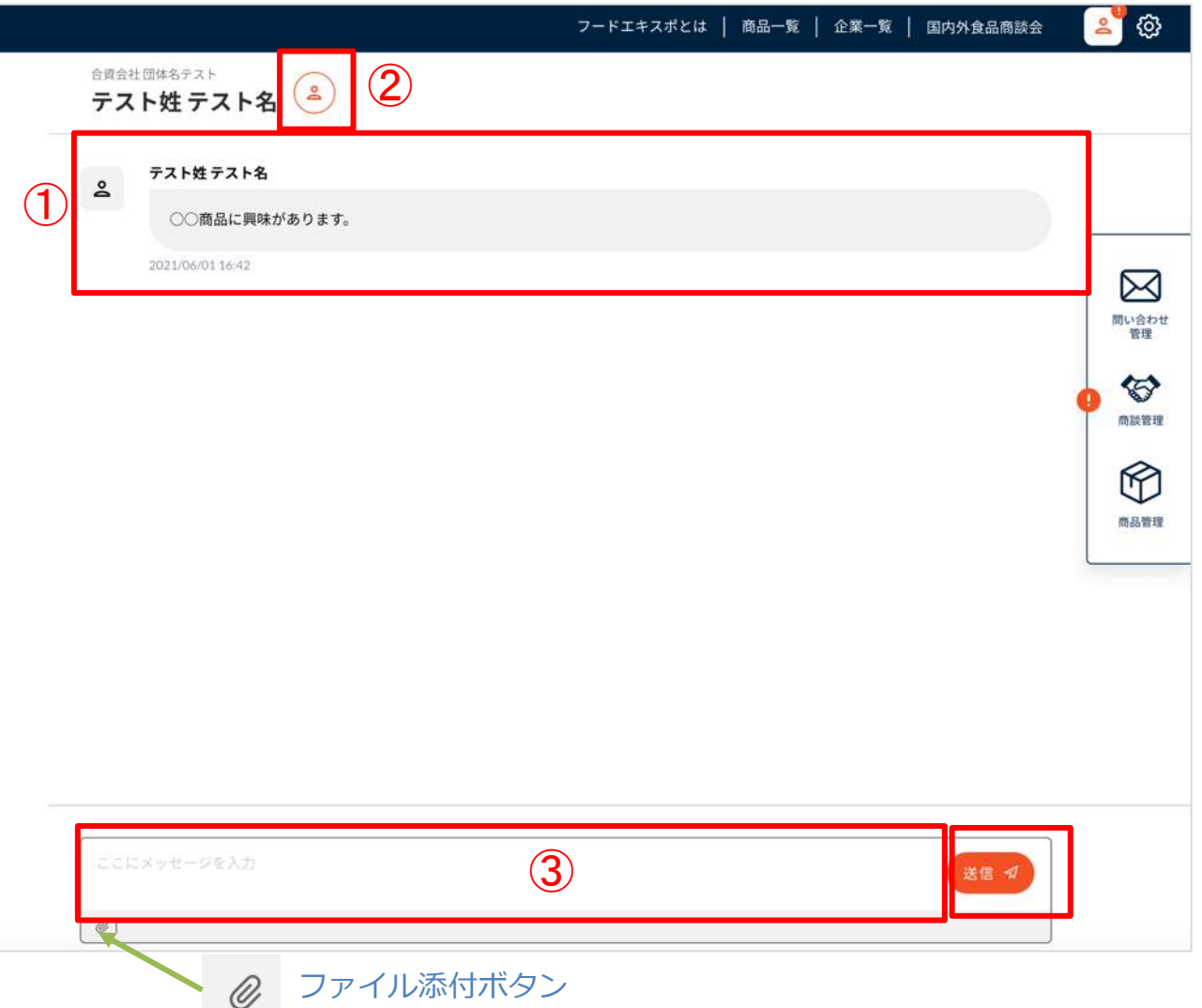

#### 7-1. マイページトップ

マイページトップには、商談・問合せ・商品に関して、直近の情報が表⽰されます。

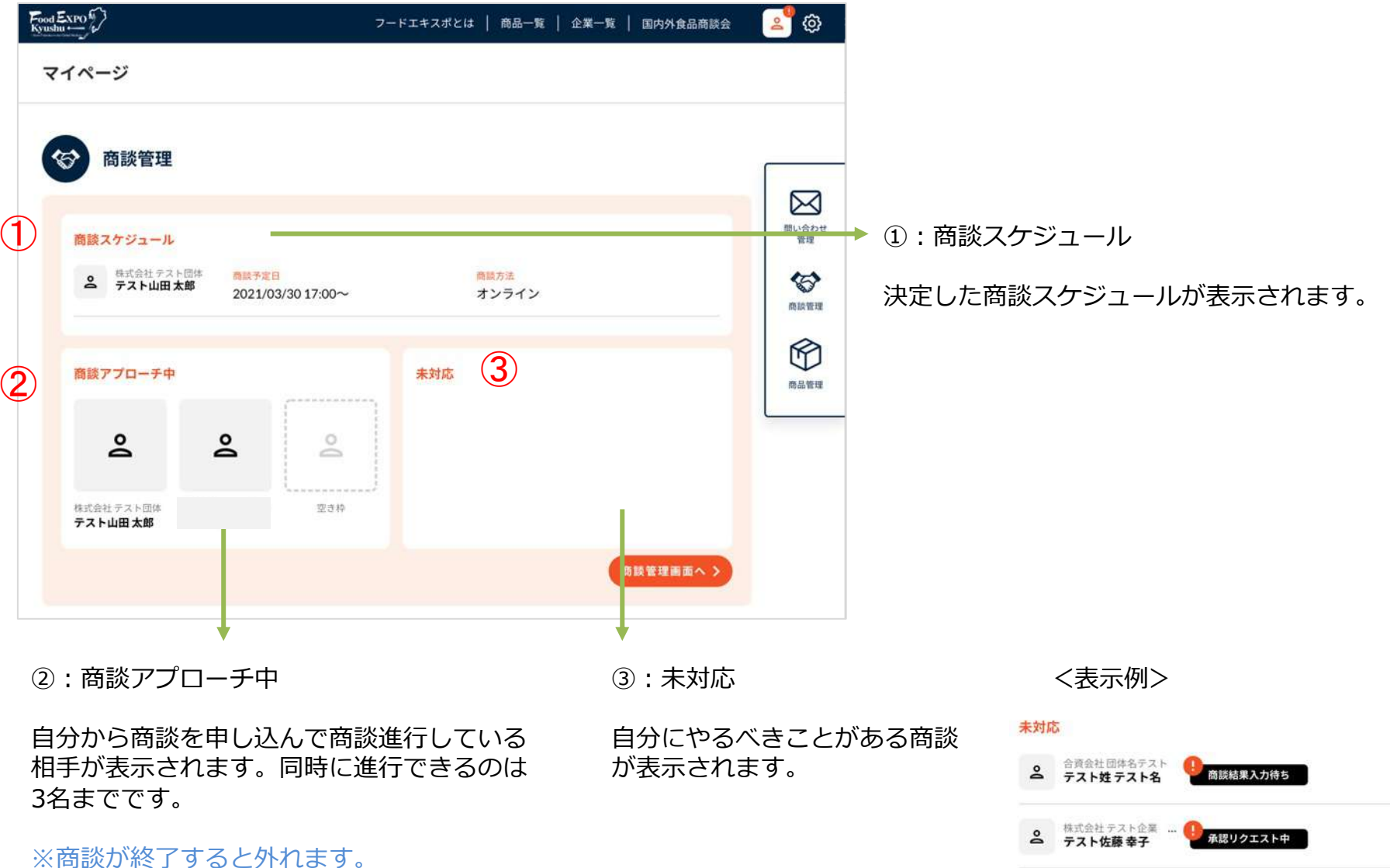

※申し込まれた場合はカウントに含みません。

7-1. マイページトップ

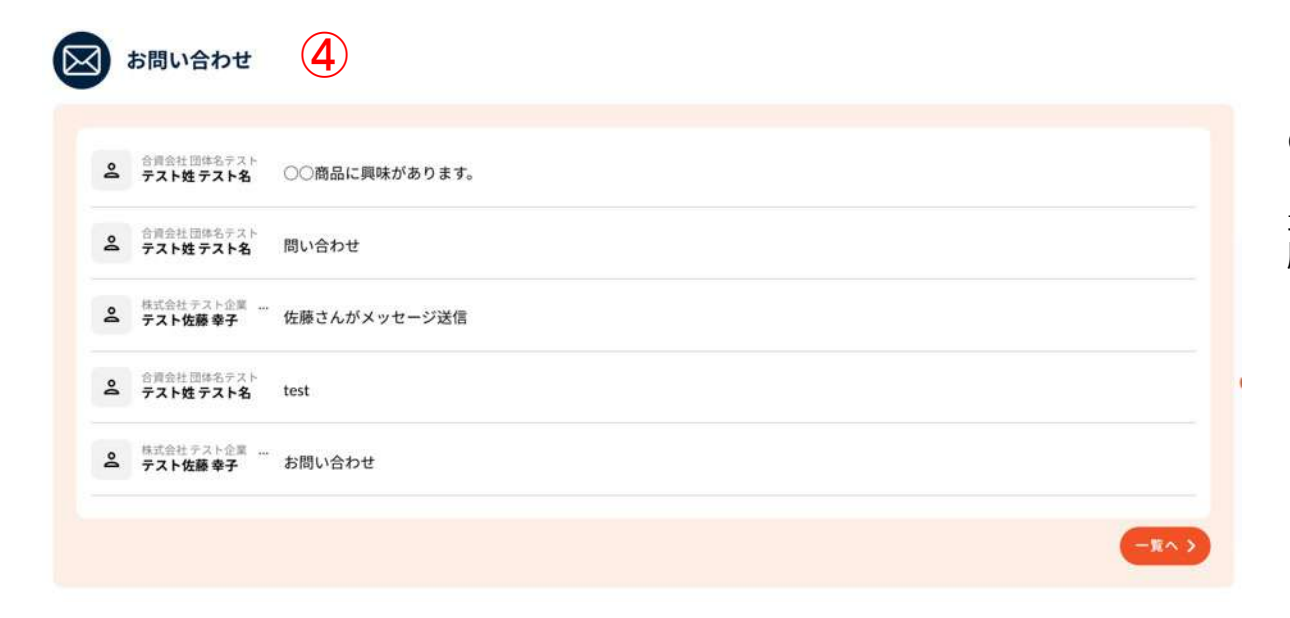

**④:お問い合わせ** 

最新のお問い合わせ(投稿があった 順番)が5件表示されます。

#### 7-2. お問い合わせ管理

問い合わせは、お問い合わせ管理(①ボタン)または、画⾯右側 「問い合わせ管理」(②ボタン)から確認できます。各 問い合わせをクリック(③)すると、詳細画⾯へ進みます。

![](_page_33_Picture_2.jpeg)

#### 7-3. 商談管理

マイページトップ (①ボタン) または商談管理画面 (② ③ボタン) から一覧画面へ進みます。 ③ラベル部分を押すと、商談の詳細画⾯へ進みます。

![](_page_34_Figure_2.jpeg)

#### 7-4. 商談詳細画⾯

チャットのような画⾯でお互いの⾏動履歴が確認でき、お互いに全く同じメッセージが表⽰されます。 ⾃分に必要なアクションがある場合は、ボタンが押せる状態になっており、 相手に必要なアクションがある場合は、グレーで押せない状態になっています。

![](_page_35_Figure_2.jpeg)

## 7-5. 商談専⽤チャット

商談スケジュール成立後に、商談チャット画面が利用できます。

![](_page_36_Picture_24.jpeg)

ファイル添付や、URL掲載が可能です。

#### 7-5. 商談専⽤チャット

チャット画面の上部にある「メンバーを招待する」ボタンをクリックするとメンバーの招待画面が表示されます。

![](_page_37_Figure_2.jpeg)

#### 7-5. 商談専⽤チャット

チャットの各種機能について、説明します。

チャットから除外したいユーザのチェックを外し、「追加 する」ボタンをクリックすることでチャットからユーザを 除外する事ができます。

![](_page_38_Picture_4.jpeg)

#### <メンバーの削除> インディー インディー イチャット名の変更>

チャット名を変更する事が可能です。

変更したいチャット名を入力し、「変更する」ボタンをクリッ クします。

![](_page_38_Picture_8.jpeg)

#### 8-1. イベント管理

①ラベル部分を押すと、イベント管理画面へ進みます。 ②のボタンを押すと、イベント登録画⾯へ進みます。

![](_page_39_Figure_2.jpeg)

8-2. イベント作成

イベント管理画⾯の①のボタンを押すと、イベント登録画⾯へ進みます。

![](_page_40_Picture_67.jpeg)

管理者から承認後、イベント⼀覧に掲載されます。

ファイル選択(③)ボタン、または、④のエリア に画像をドラッグ&ドロップしてください。

8-3.商談スケジュール登録

イベント登録画⾯の下部の①のボタンを押すと、商談スケジュール登録画⾯へ進みます。

![](_page_41_Figure_2.jpeg)

42

8-3.商談スケジュール登録

「一括で選択する」ボタンを押下すると、日時を一括で登録することが可能です。

![](_page_42_Figure_2.jpeg)

43

#### 8-4.営業の承認

イベントを登録し、管理者からの承認されると、イベント一覧に表示されます。 営業ユーザがイベント一覧から申し込みを行うと、イベント管理画面に通知されます。

![](_page_43_Figure_2.jpeg)

(2)イベントへ申込をした営業ユーザの一覧が表示されます。ラベルに「申請中」と表示されているユーザ が「承認待ち」の状態になります。

#### 8-4.営業の承認

イベント詳細画⾯に表⽰されている、営業ユーザ⼀覧から「申請中」のユーザをクリックすると、ユーザの詳細画⾯に移 動します。詳細画⾯で、イベントへの申し込みを承認するか選択します。

![](_page_44_Picture_2.jpeg)

(1)イベントへの参加を、承認する場合は「承認する」、承認しない場合は「お断り」のボタン をクリックします。

The contract to the Annual Contract Contract Contract Contract Contract Contract Contract Contract Contract Contract Contract Contract Contract Contract Contract Contract Contract Contract Contract Contract Contract Contra

承認したユーザには承認された旨のメールが通知されます。 ※承認できる数は設定した商談枠までに制御されます

![](_page_44_Picture_65.jpeg)

45

営業ユーザを承認した後、営業ユーザ側で商談スケジュールの選択が可能になります。 事前に登録した商談スケジュールから営業ユーザが時間割を選択すると、商談日程成立となり 商談管理の「進⾏中」リストに商談が追加されます。

![](_page_45_Figure_2.jpeg)

また営業ユーザが選択したスケジュールについては、イベント管理画面から確認する事ができます。

![](_page_45_Figure_4.jpeg)

#### 商談日程を選択した会社名が表示されます。

#### 8-6.過去イベントのコピーについて

過去に作成したイベント情報をコピーし、新たなイベントを作成します。 自身が作成したイベントの詳細ページを開くと、画面下部に「コピーを作成」のボタンが表示されます。 「コピーを作成」ボタンを押下すると、コピー元で登録した情報を参考に、新たなイベントが登録されます。

![](_page_46_Figure_2.jpeg)